# Microsoft Teams

## Priručnik zaučitelje

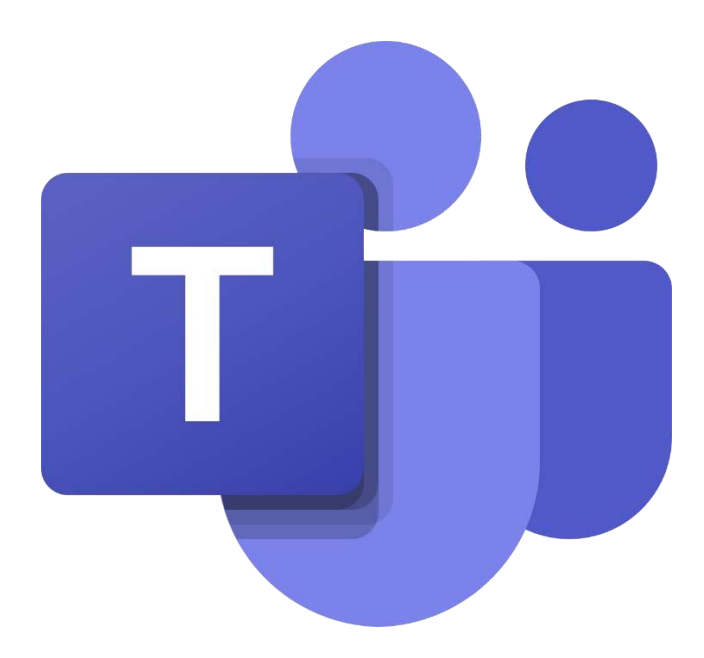

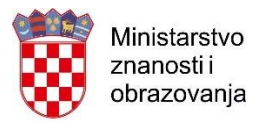

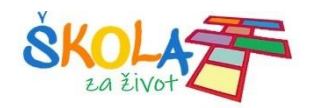

## Sadržaj

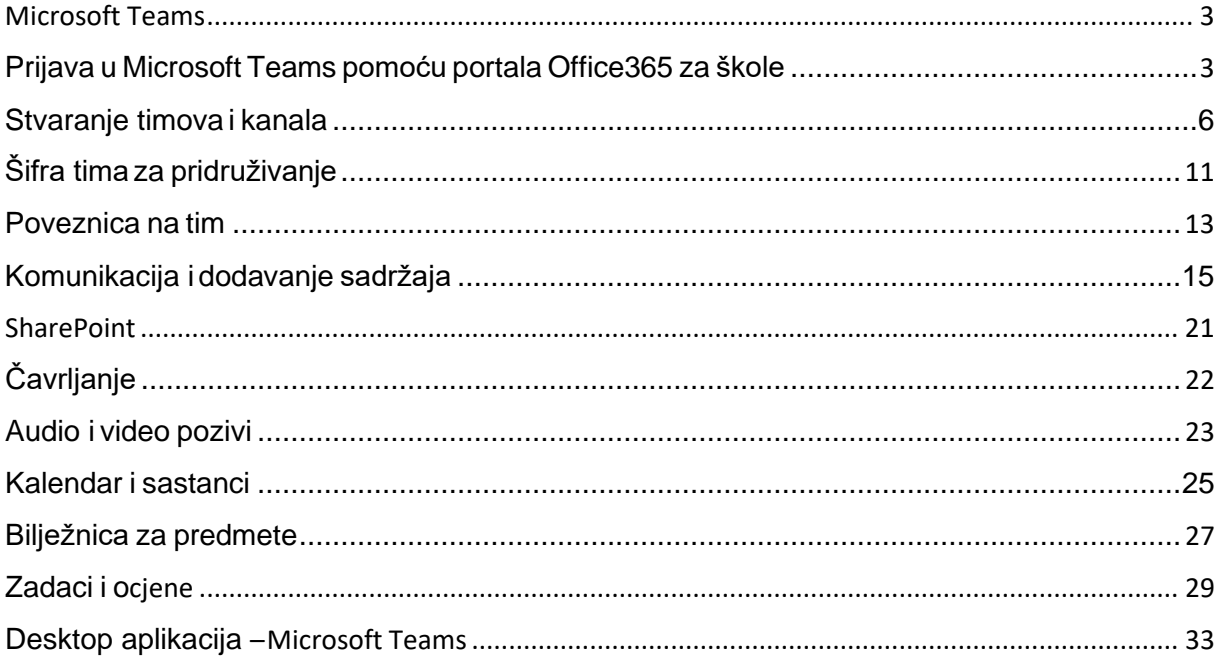

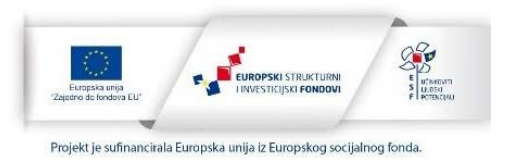

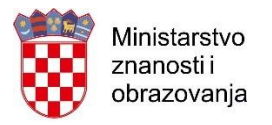

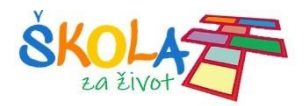

## <span id="page-2-0"></span>Microsoft Teams

**Microsoft Teams** je aplikacija za timski rad u sustavu Office 365 pomoću koje možete:

- Surađivati i razgovarati s vašim kolegama i učenicima
- Zakazivati sastanke i održavativideokonferencije
- Dijeliti sadržaje
- Dodavati različite aplikacije

## <span id="page-2-1"></span>Prijava uMicrosoft Teams pomoću portala Office365 za škole

U internetskom pregledniku otvorite mrežnu stranicu Office365 za škole [https://office365.skole.hr](https://office365.skole.hr/)

Kliknite na **Prijava.** Upišite svoje AAI korisničko ime i lozinku.

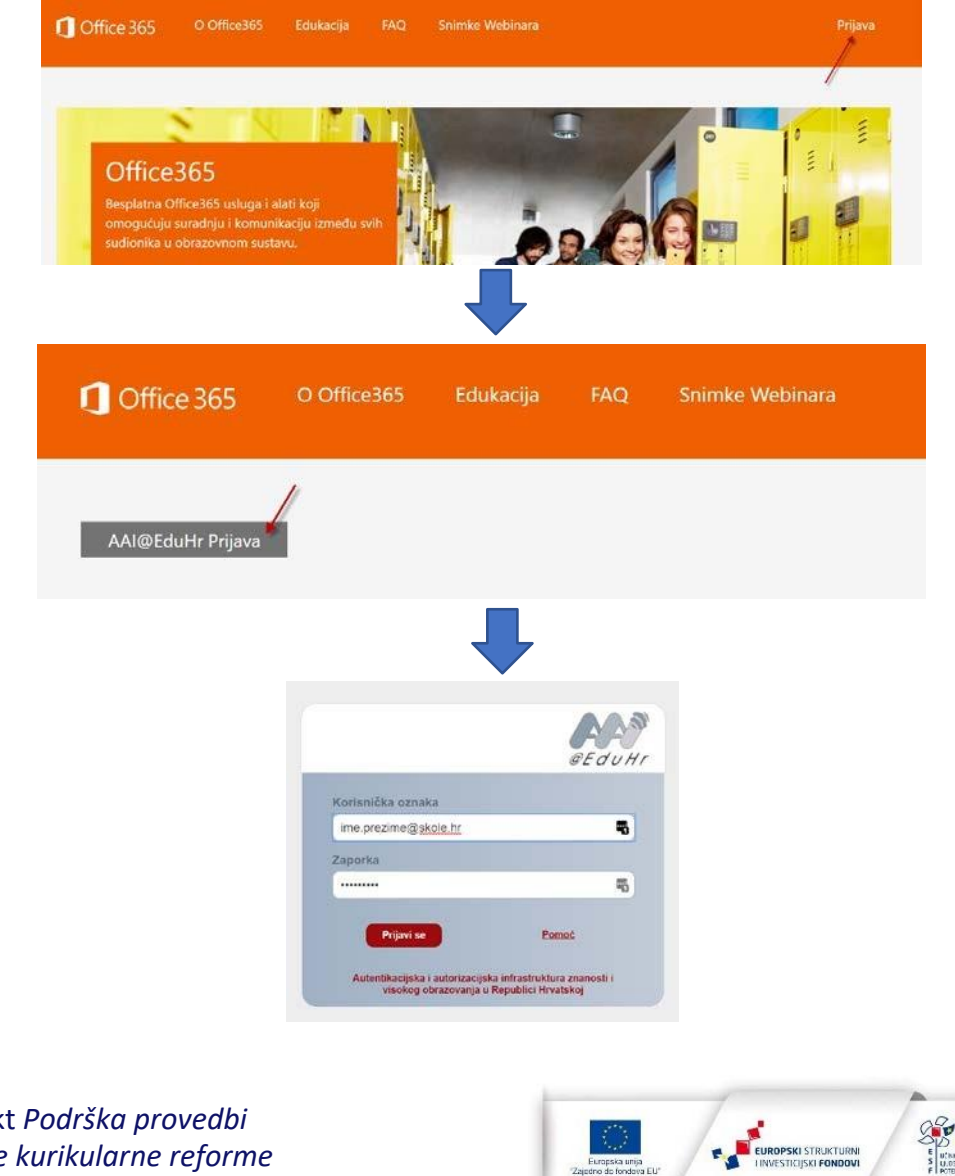

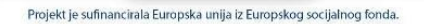

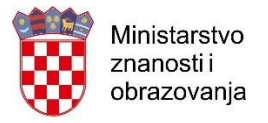

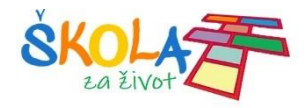

Kliknite Odvedi me na Office365 i odaberite aplikaciju Teams.

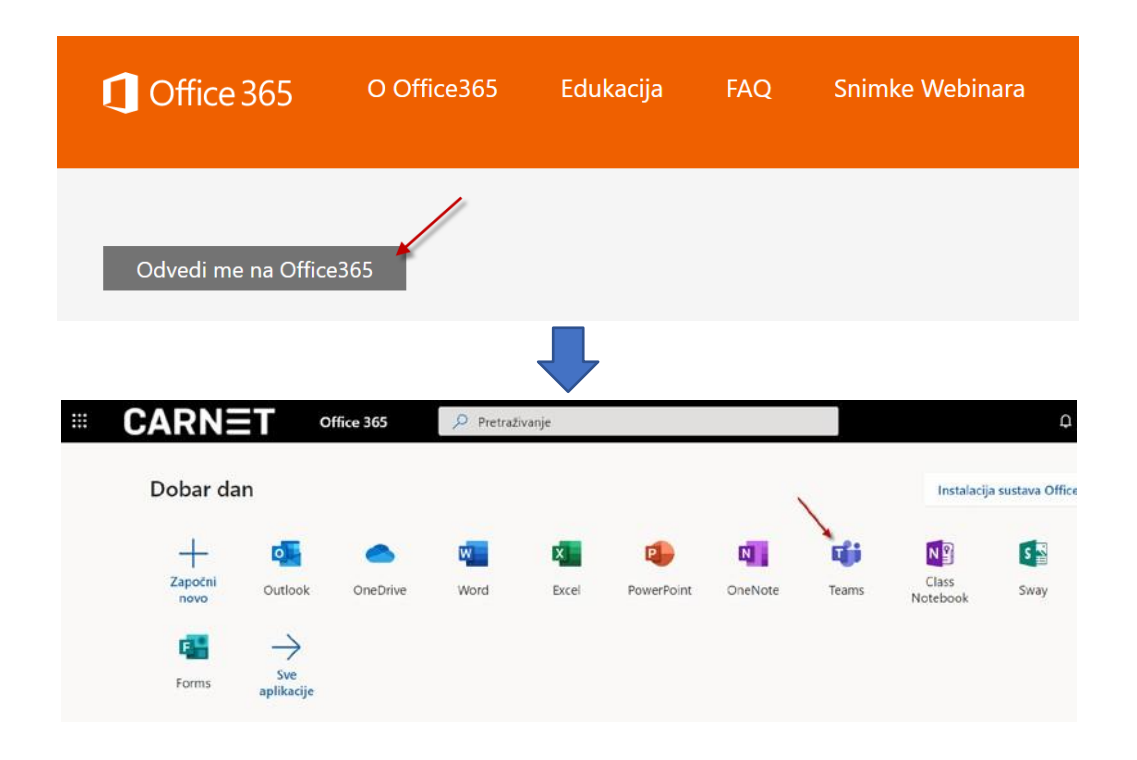

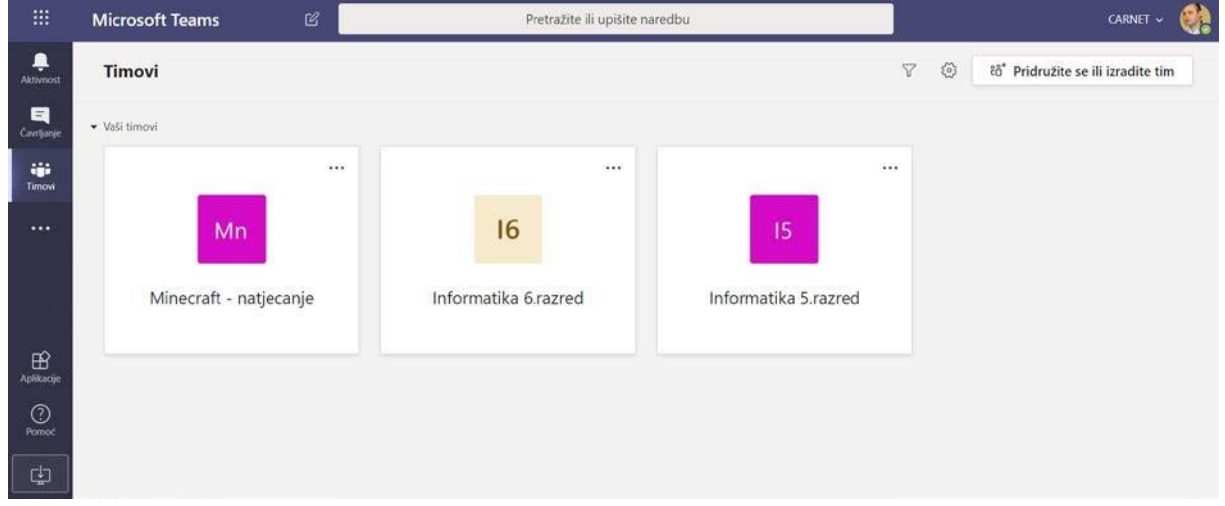

S lijeve strane aplikacije Teams nalazi se ove mogućnosti:

- **Aktivnost** pratite svoje nepročitane poruke, @spominjanja, odgovore i još mnogo toga.
- **Čavrljanje**–prostorgdjemožeteotvoritiprivatnirazgovors jednomilivišeosoba
- **Timovi**–pronađitetimoveikanalekojimaćetesepridružiti ili izraditevlastiti.Unutar kanalamožete održavati sastanke u hodu, voditirazgovore idijeliti datoteke.

Projekt *Podrška provedbi Cjelovite kurikularne reforme (CKR)*

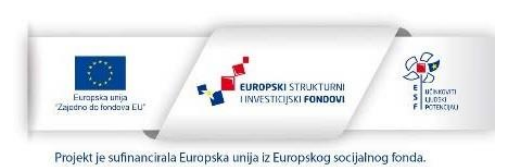

4

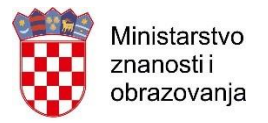

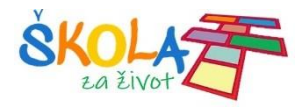

#### Klikom na **Više dodatnih aplikacija** otvaraju se aplikacije:

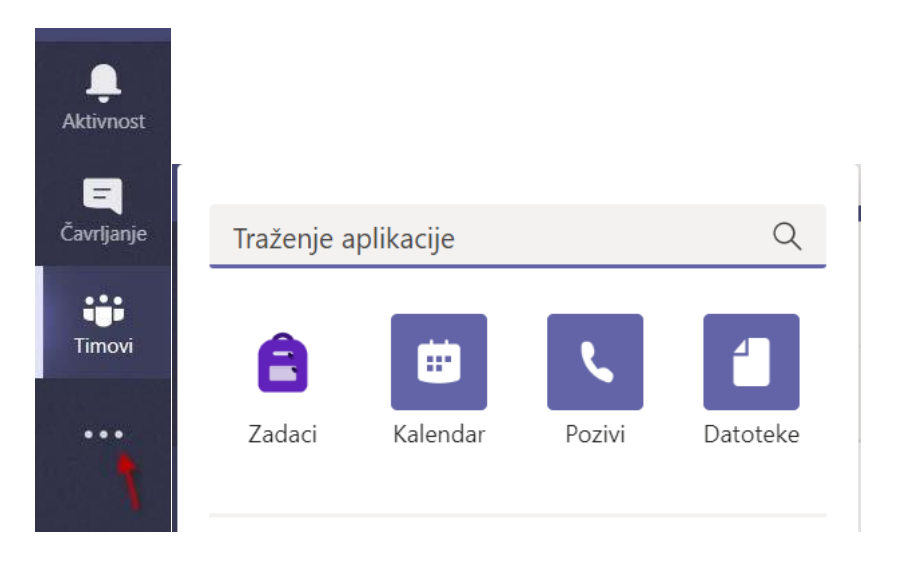

- **Zadaci** Popis zadataka koje morate riješiti
- **Kalendar** Popis svih obaveza po danima i vremenu.
- **Pozivi** Opcija kojom možete pozvati bilo koga u aplikaciji Teams, čak i ako ta osoba ne koristi aplikaciju.
- **Datoteke** Pregled svih datoteka iz svih vaših timova na jednom mjestu

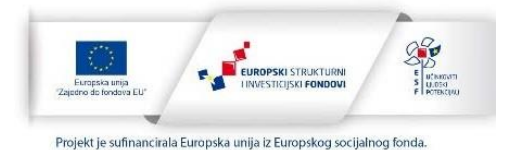

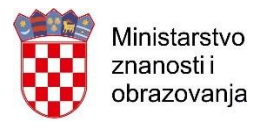

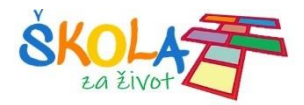

## <span id="page-5-0"></span>Stvaranje timova ikanala

Komunikacija i dijeljenje sadržaja odvija se u timovima tj. u kanalima u timu.

Timmožetesamistvoritipaunjegadodatičlanovekoježelite(kolege,učenike…).Timove mogu stvoriti učitelji, dok je učenicima isto onemogućeno.

Utimvasmože dodati netko od kolega koji je stvorio tim.Ako vasnetko doda u tim, taj tim će se pojaviti na popisu timova u kartici **Timovi.**

Dabi stvorili svojtim kliknitenaTimovi i**Pridružiteseiliizradite tim> Izradite tim>Stvori tim**

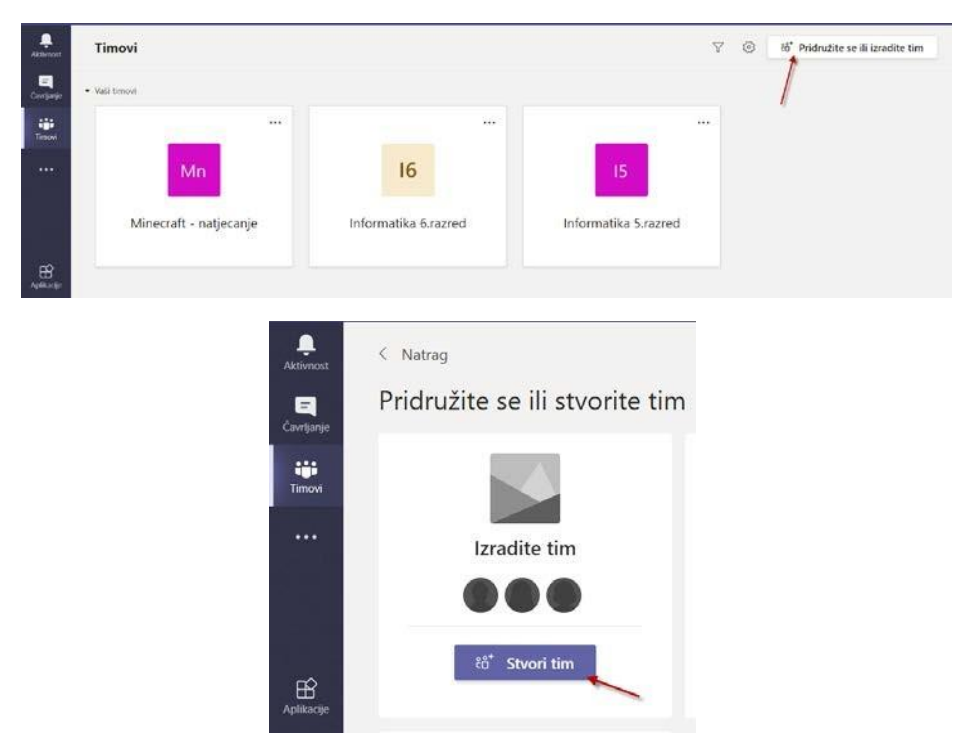

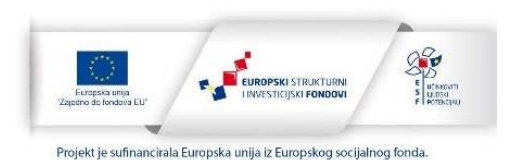

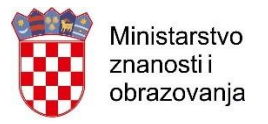

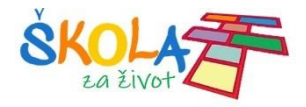

#### Odaberite i kliknite na vrstu tima koji želite stvoriti.

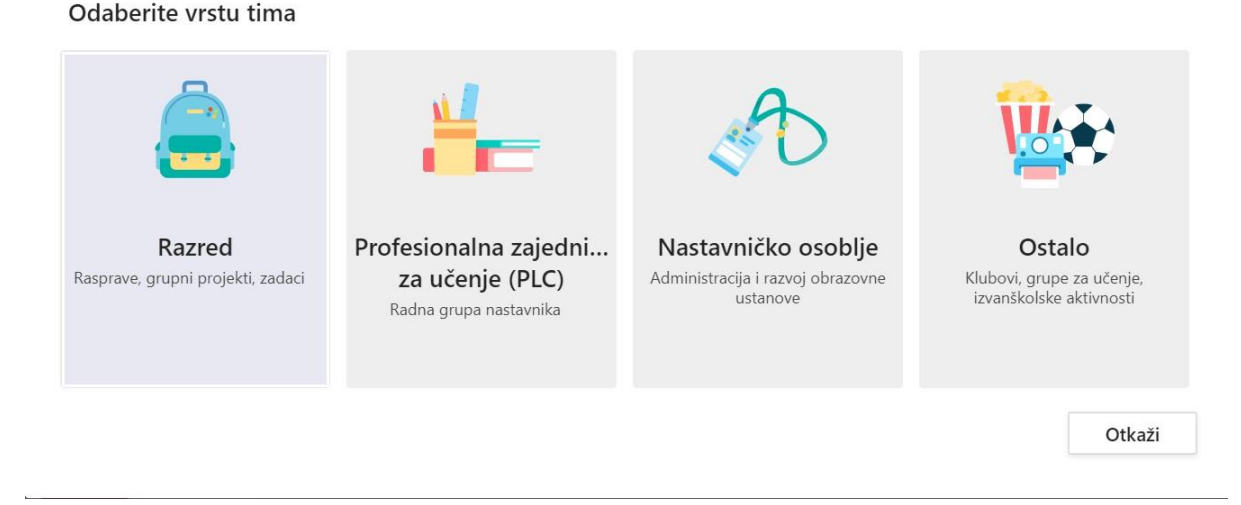

#### Vrste timova:

- Tim **Razred** omogućava učiteljima i učenicima suradnju na grupnim projektima, zadacima.
- Učitelji su vlasnici razrednih timova, a učenici sudjeluju kao članovi. Svaki razredni tim omogućujestvaranjezadatakaitestova,bilježenjepovratnihinformacijaučenikai davanje učenicima privatnog prostora za bilješke u bilježnici za predmete.
- Tim**Profesionalna zajednica zaučenje (PLC)** omogućavadaučitelji surađujuna zajedničkim ciljevima iliprofesionalnom razvoju.Svaki tim omogućuje organiziranje materijala, suradnju i pristup bilježnici programa OneNote koja je popunjena predlošcima za najčešće zadatke profesionalne zajednice za učenje.
- Tim**Nastavničkoosoblje** je timu kojemsu predstavnici nastavničkog osoblja vlasnici timova i dodaju druge osobe kao članove.Svaki tim nastavničkog osoblja omogućuje komunikaciju, zajedničko korištenje važnih dokumenata i postavljanje bilježnice za nastavničko osoblje radi praćenja zajedničkih administrativnih ciljeva.
- Opcija **Ostalo** omogućava da učitelji ili učenici mogu stvarati timove za zajednički rad na projektu iliaktivnosti

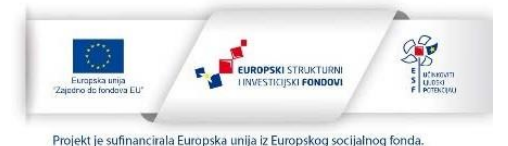

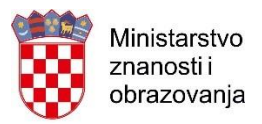

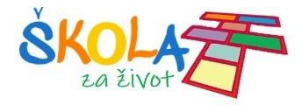

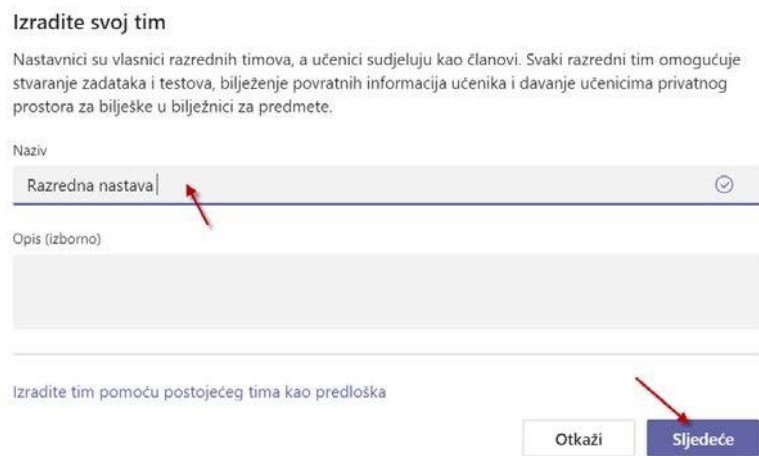

Upisivanjem imena dodajte učenike i nastavnike u tim.

Kada ste ih sve dodali kliknite na **Zatvori** pojaviti će vam se tim koji se stvorili.

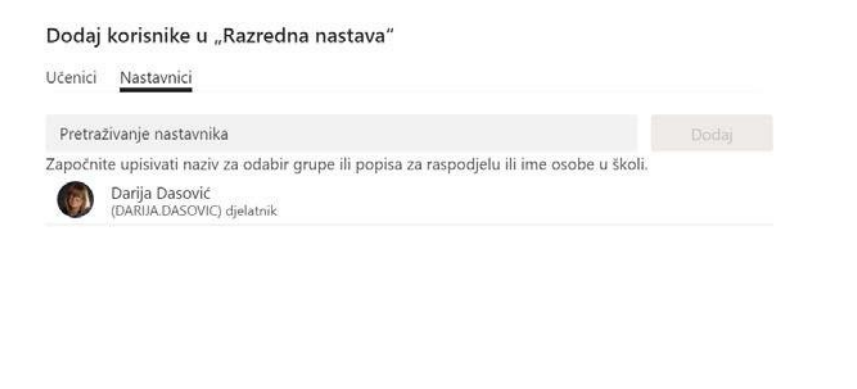

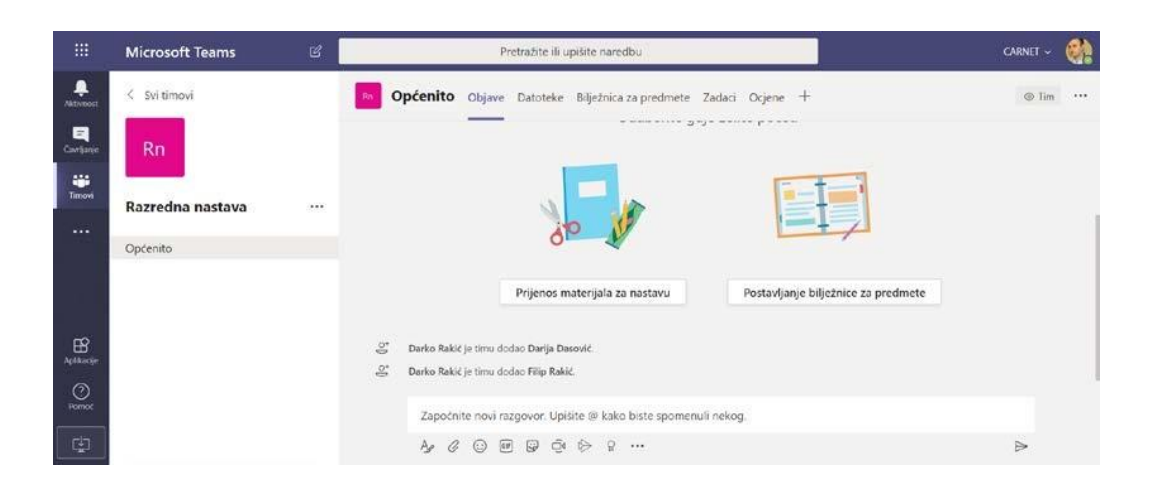

Projekt *Podrška provedbi Cjelovite kurikularne reforme (CKR)*

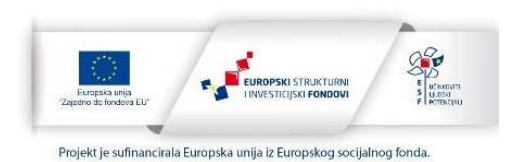

Zatvori

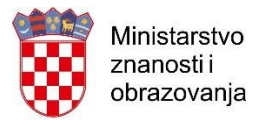

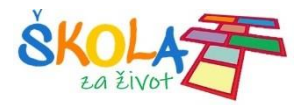

Klikom na **Dodatne mogućnosti** možete upravljati timom, dodavati kanale ili člana teizbrisati članove ili cijelitim.

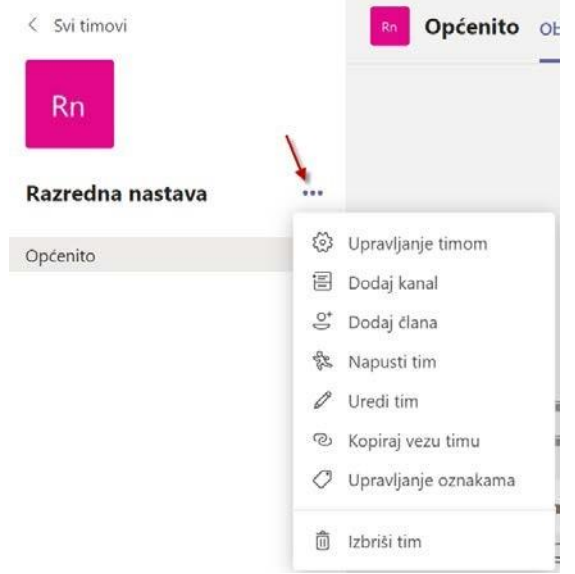

Svakitimpriotvaranjudobivakanal**Općenito.**Tojedobarkanalzakorištenjekodobjavai informacijakoje supotrebne cijelom timu. Ako želite stvoriti novi kanal za neki projekt, temu ili dio gradiva:

- Odaberite **Dodatne mogućnosti...** pokraj naziva tima.
- Odaberite **Dodaj kanal.**
- Unesite naziv i opis kanala.

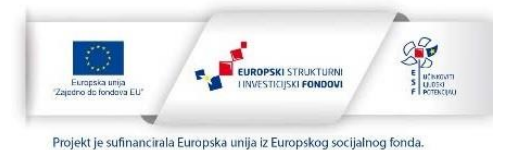

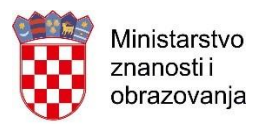

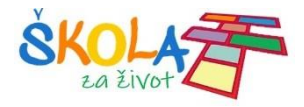

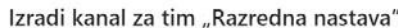

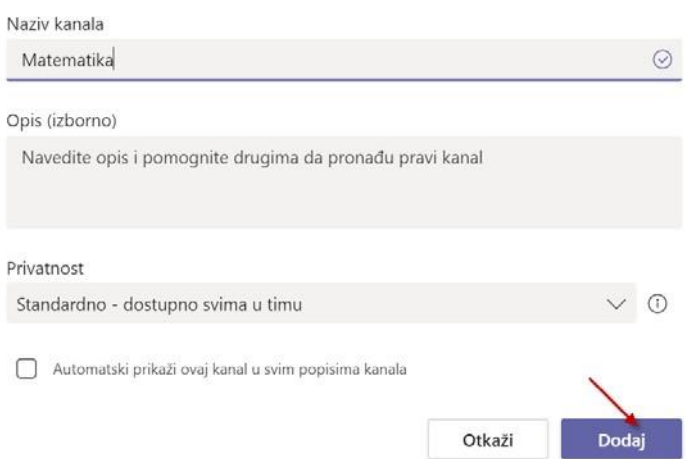

Odaberite **Automatski Prikaži ovaj kanal na popisu svih kanala** ako želite da ovaj kanal bude automatski vidljiv na popisu svih kanala.

Možete odabrati da Kanal bude dostupan svima u timu ili samo nekim članovima.

Ako odaberete opciju **Privatno** morati ćete dodati članove koji će moći vidjeti taj kanal.

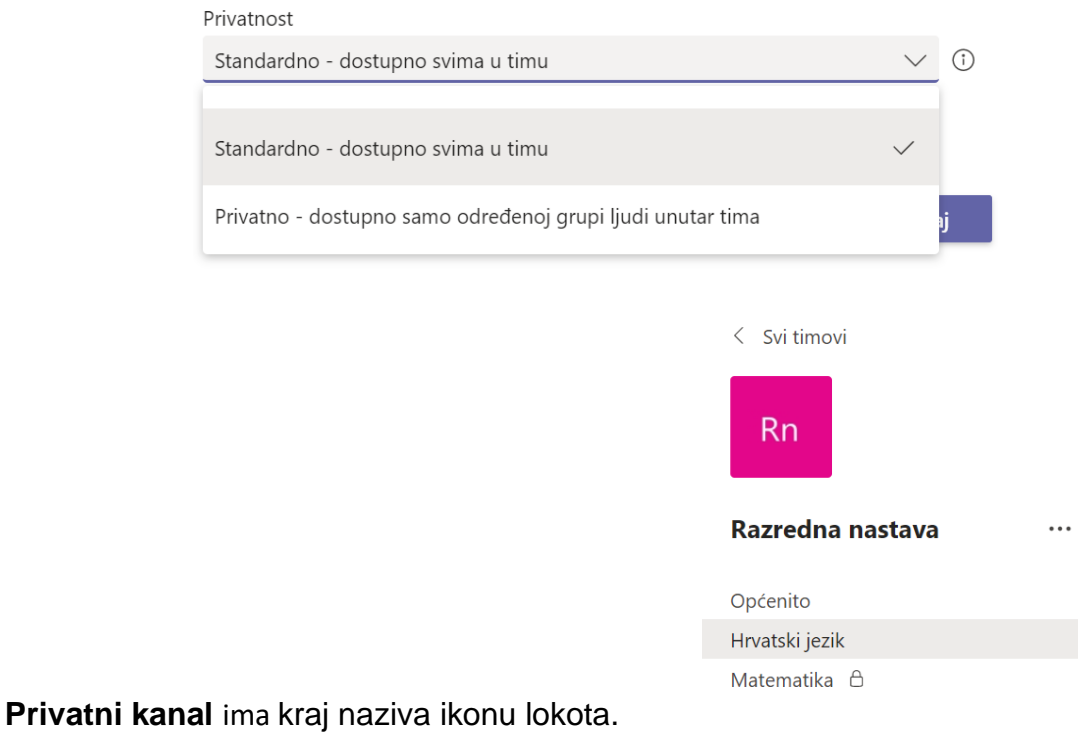

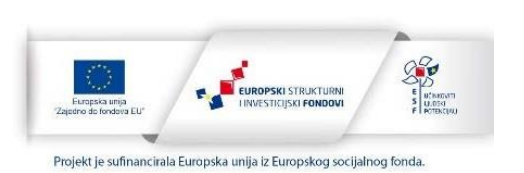

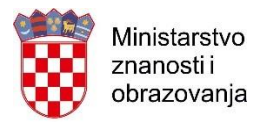

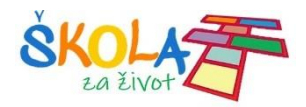

## <span id="page-10-0"></span>Šifra tima zapridruživanje

Druge osobe vašem timu se mogu pridružiti ako imaju šifru tima.

Da bi generirali šifru tima kliknite na **Dodatne mogućnosti > Upravljanje timom.**

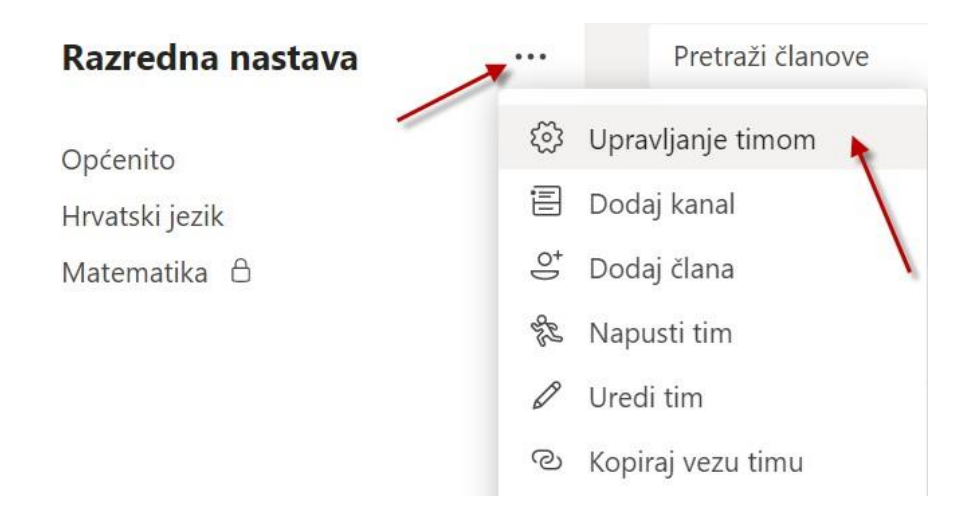

Nakon toga odaberite **Postavke > Šifra tima > Generiraj.**

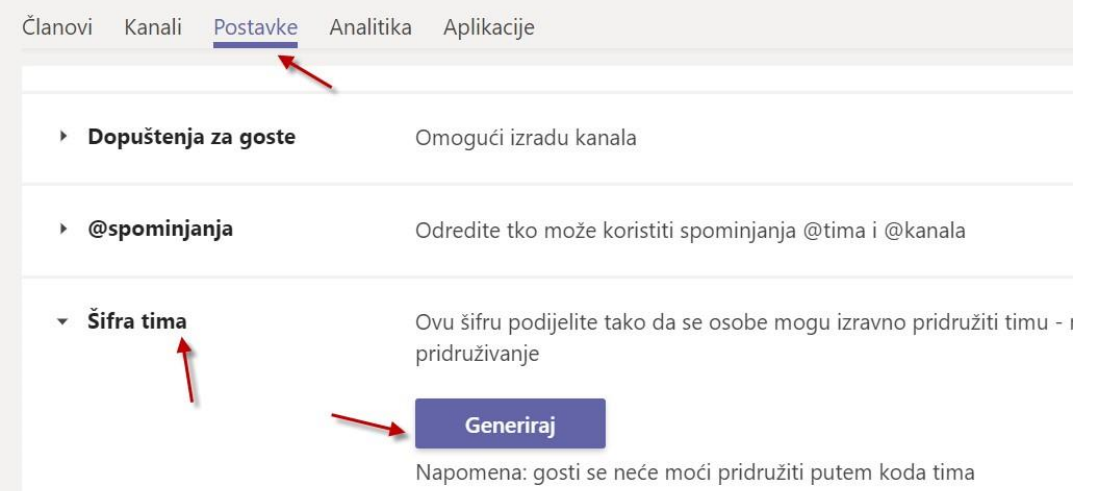

Kada se šifra prikaže možete ju kopirati ili ponovo postaviti. Ako želite onemogućiti opciju pristupanju tima pomoću šifre kliknite Ukloni.

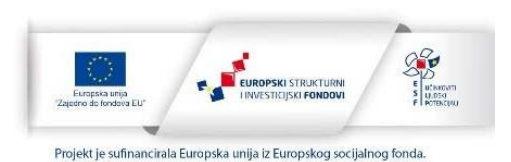

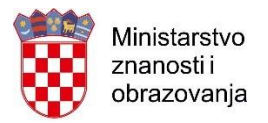

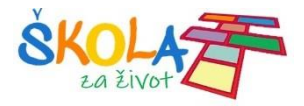

∠<sup>7</sup> Cijeli zaslon ○ Ponovno postavi 面 Ukloni 心 Kopiranje Napomena: gosti se neće moći pridružiti putem koda tima

Ako netko želi pristupiti pomoću šifre mora se prijaviti na Microsoft Teams te kliknuti na **Timovi** i upisati šifru te kliknuti na **Pridruživanje timu.**

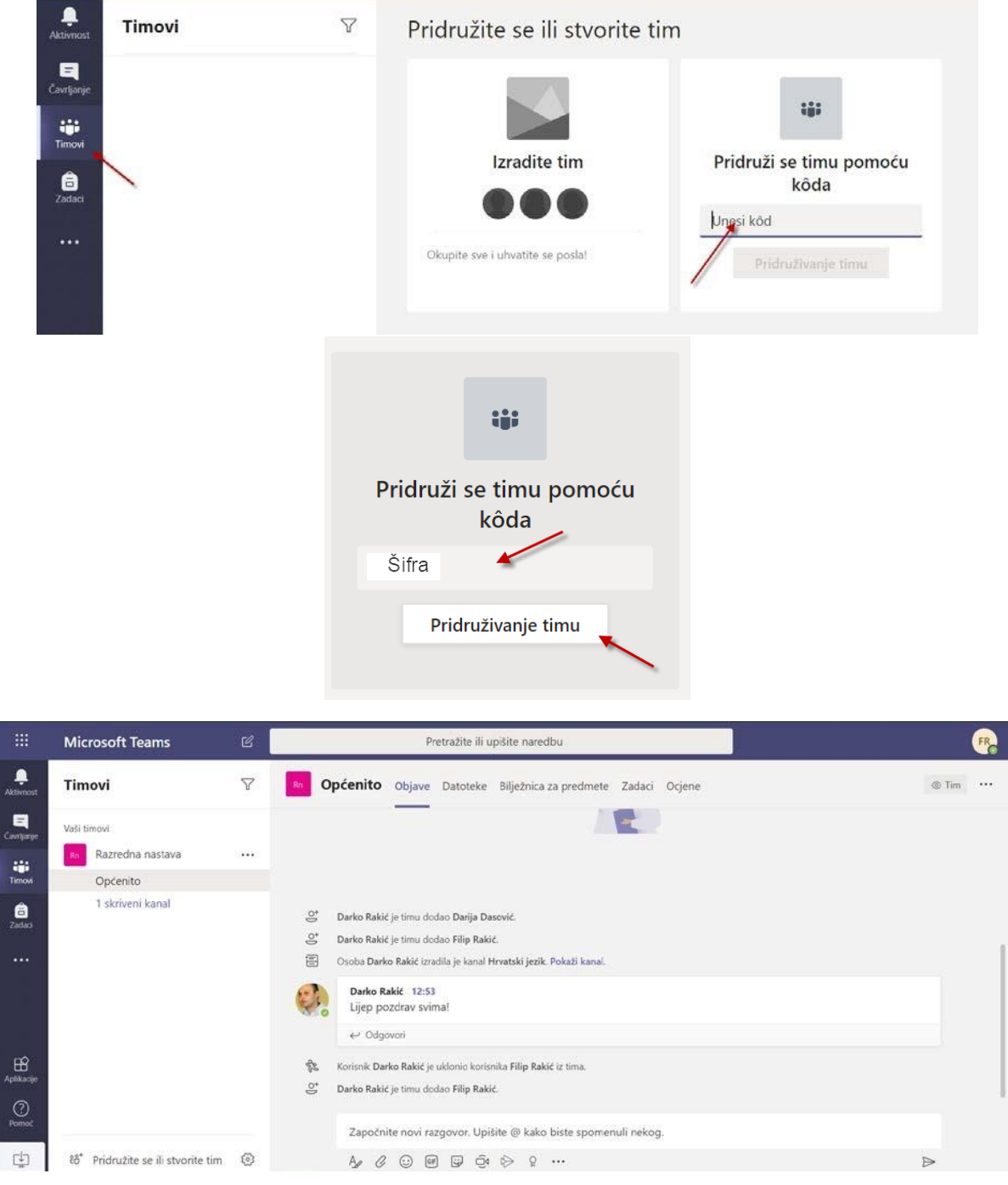

Projekt *Podrška provedbi Cjelovite kurikularne reforme (CKR)*

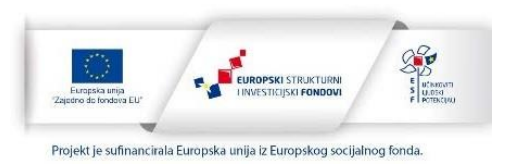

12

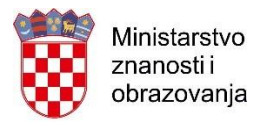

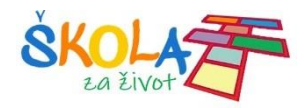

## <span id="page-12-0"></span>Poveznica na tim

Određenom timu se može pristupiti i putem poveznice.

Poveznicunatimmožetepronaćiklikomna**Dodatnemogućnosti>Kopirajvezutima.**

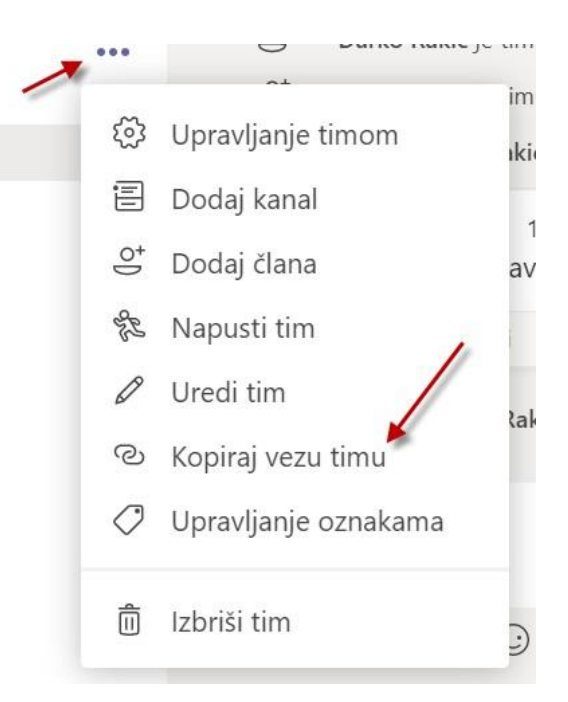

Kopirati poveznicu i poslati osobama koje želimo da pristupe timu.

Dohvati vezu za tim

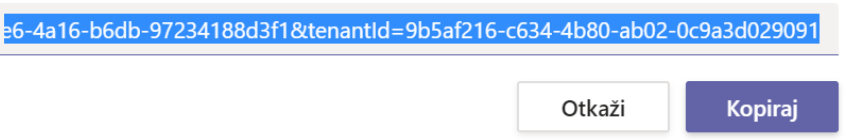

OsobakojaželipristupititimumoraseotvoritipoveznicuiprijavitisenaMicrosoftTeamste kliknuti na **Pridruži me.**

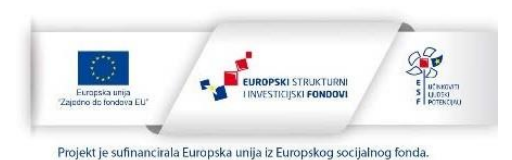

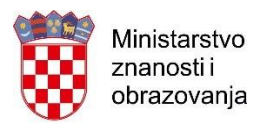

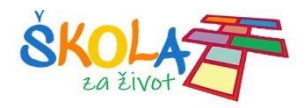

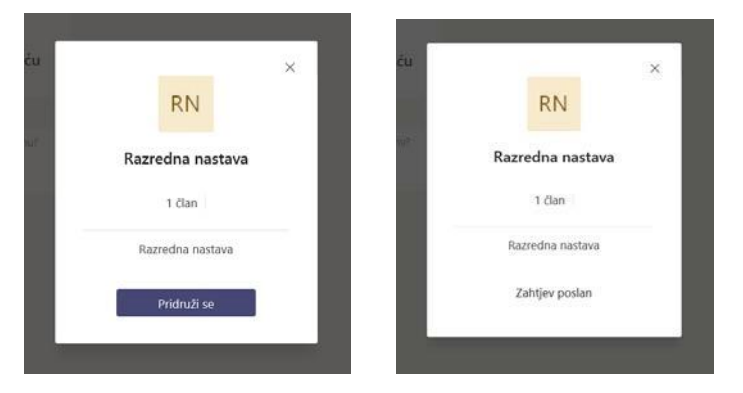

Vlasnik tima će dobiti informaciju o zahtjevu za pridruživanje.

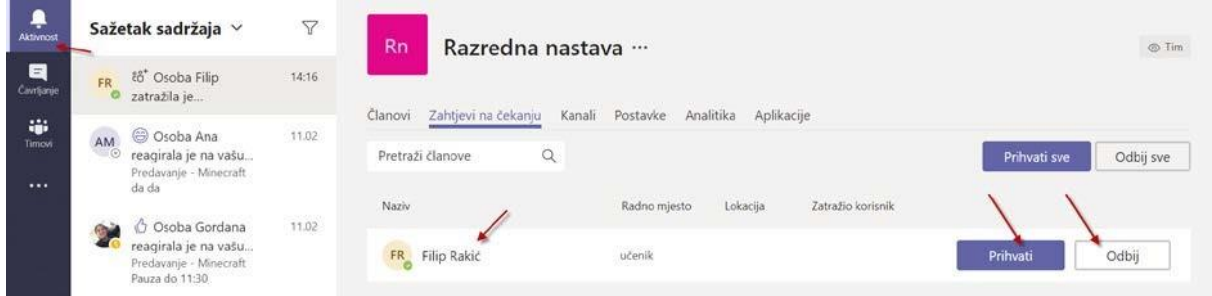

Nakon što vlasnik tima odobri pridruživanje osoba će imat pristup navedenom timu.

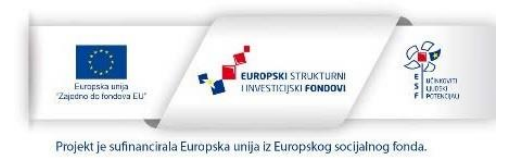

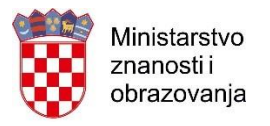

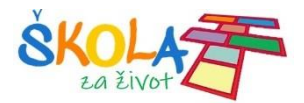

## <span id="page-14-0"></span>Komunikacija i dodavanje sadržaja

Akoželiteposlatiporukusvimčlanovimanekogkanalakliknitenakanaliupišiteporukute kliknite na **Pošalji.**

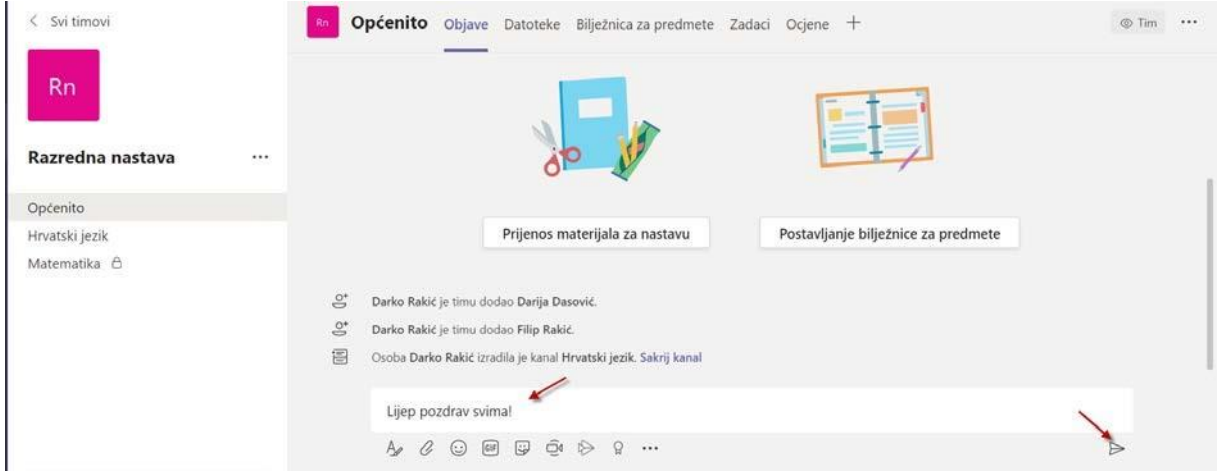

Ukoliko želite odgovoriti kliknite na **Odgovor**i i upišite odgovor.

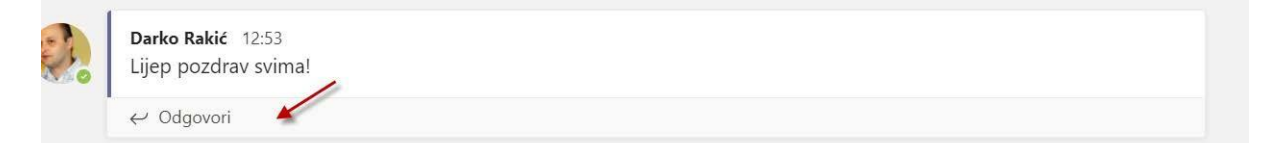

#### Ukoliko želite započeti novi razgovor tekst upišite ovdje

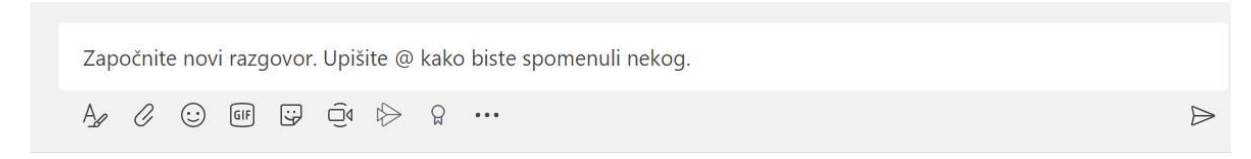

I kliknite **Pošalji.**

Ako želite nekoga spomenuti u razgovoru dodaje znak @ i ime te osobe.

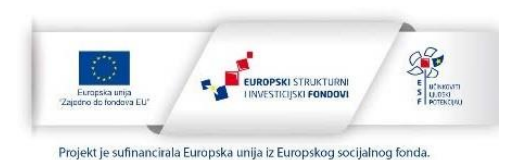

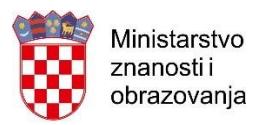

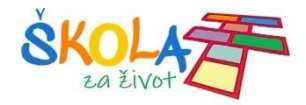

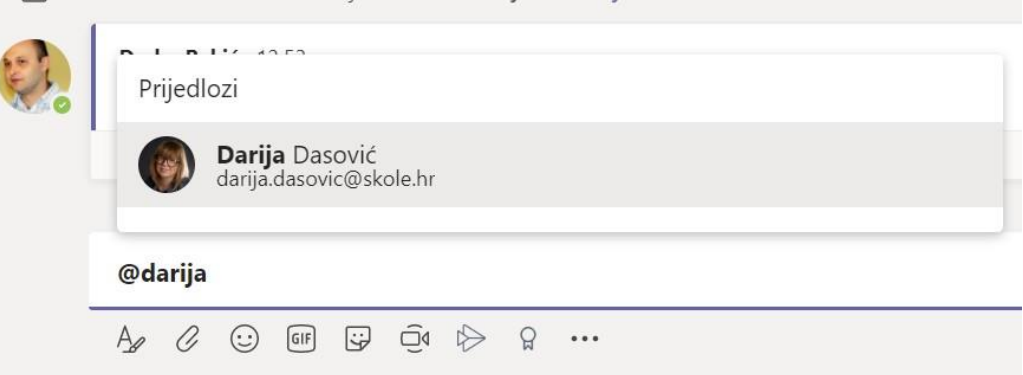

U razgovor možete dodati datoteku klikom na**Priloži.**

Započnite novi razgovor. Upišite @ kako biste spomenuli nekog.

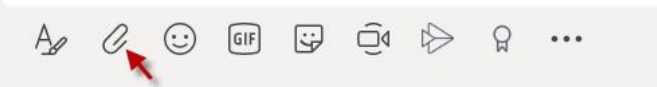

Datoteke možete dodati i klikom na karticu **Datoteke.**

Možete stvoriti novi dokument klikom na **Novo.** Odaberite koji dokument želite stvoriti.

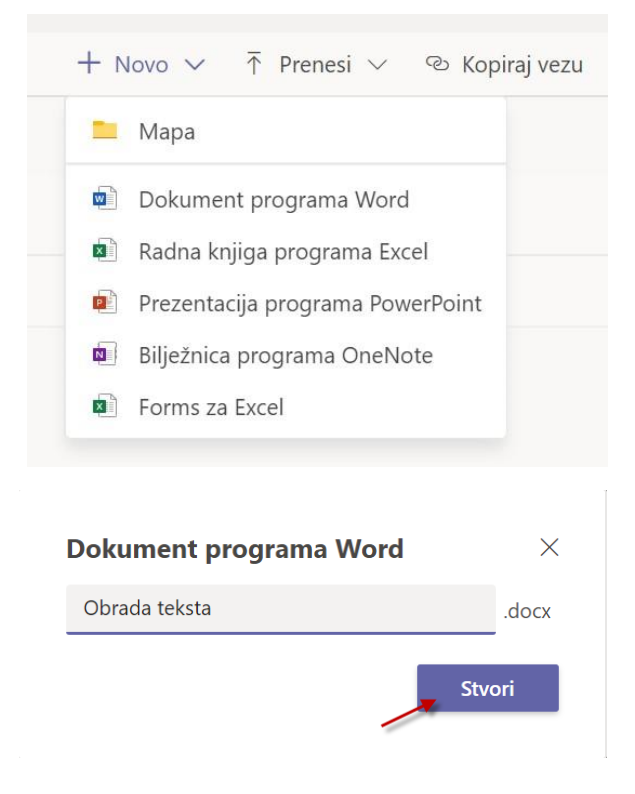

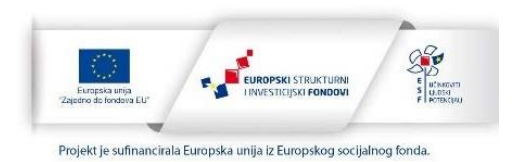

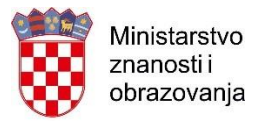

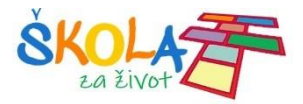

Nakon stvaranja novog dokumenta taj će se dokument otvoriti u online verziji. Dokument se može uređivati ilipodijeliti. Sve promjene sve se automatski spremaju. Dokument zatvarate klikom na **Zatvori.**

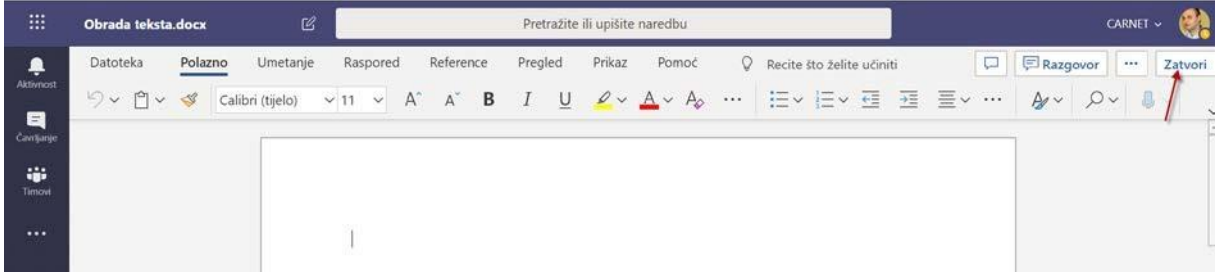

Također možete stvoriti mapu da si organizirate datoteke.

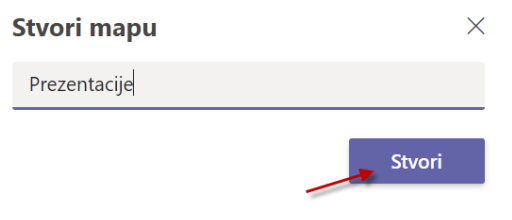

Možete dodati datoteke s računala klikom na **Prenesi**. Te datoteke će učenici moći preuzeti ili koristiti online.

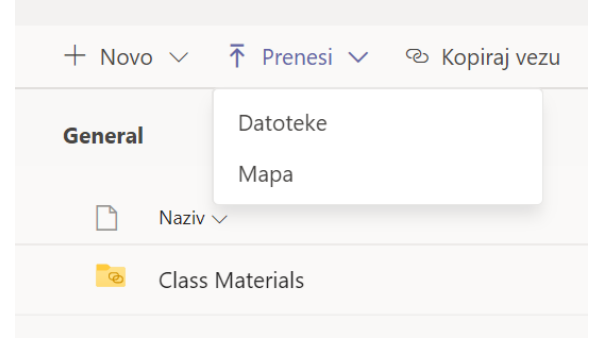

Svimdatotekamaimapama kojestestvorili ilikojestedodaliutajkanalmožetepristupiti klikom na karticu**Datoteke.**

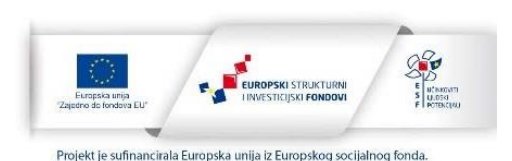

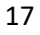

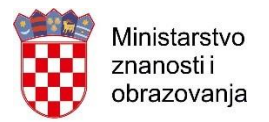

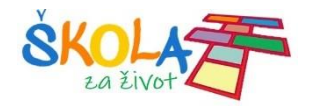

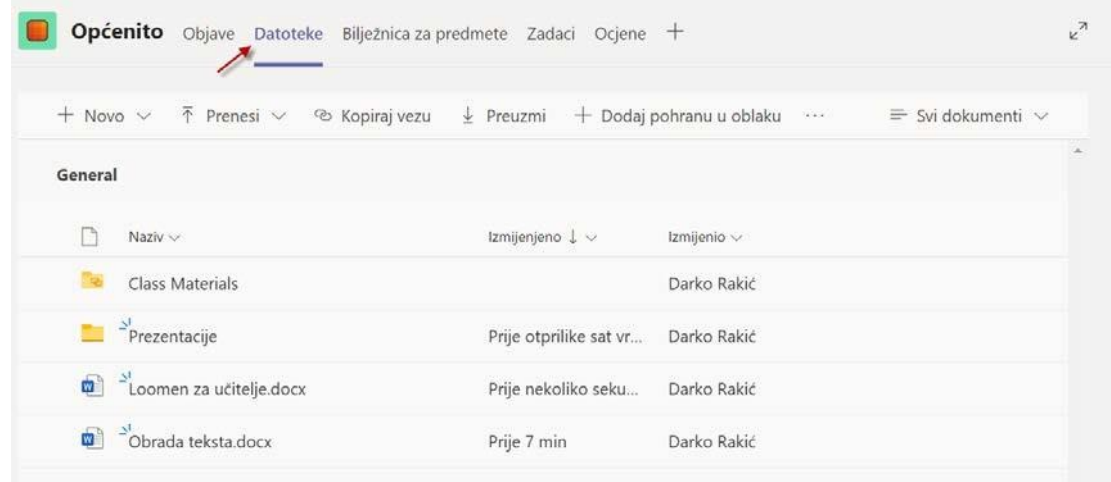

Ukolikoželitenpr.podijelitiiliobrisatiodređenudatotekuilimapuoznačiteiodaberitejednu od opcija.

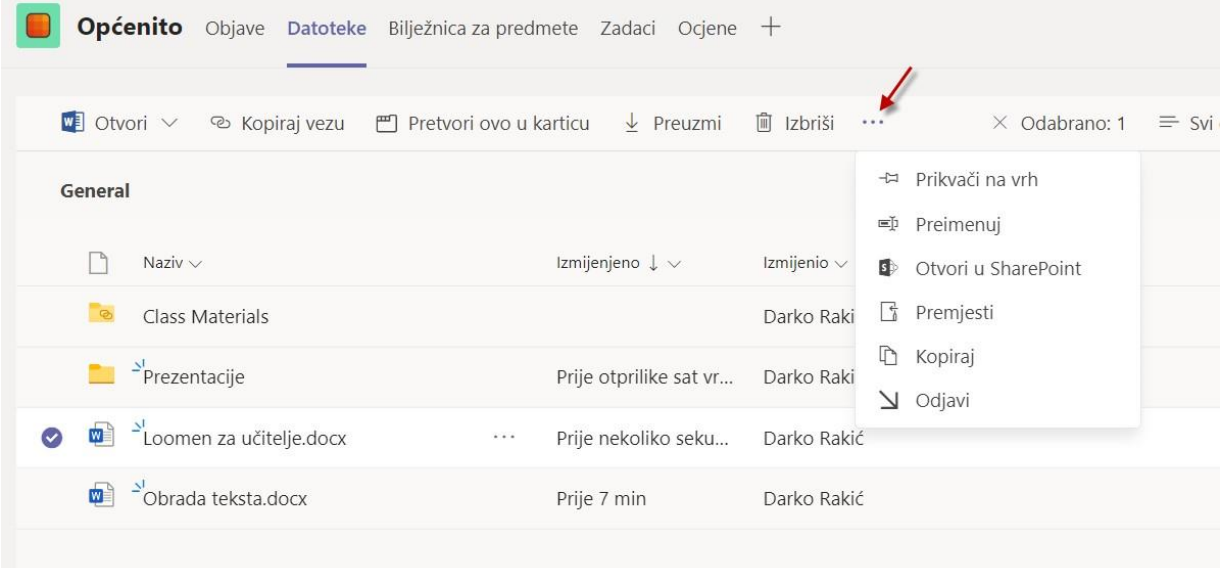

Svaki kanal ima posebnu mapu za datoteke.

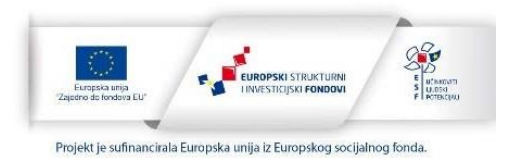

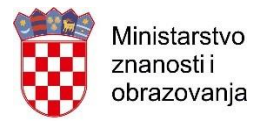

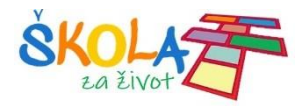

Klikom na **Sastanak odmah** možete pokrenuti **Video ili Audio sastanak**.

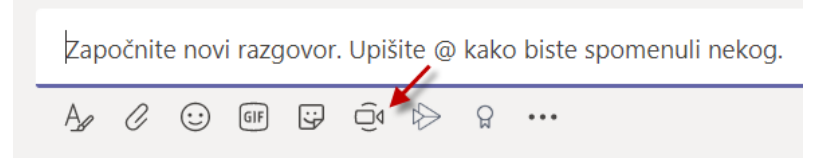

Unesite**Imesastanaka**ikliknitena**Sastanakodmah**akoželiteodmahzapočetisastanakili Zakazati sastanak u neko drugo vrijeme klikom na **Zakaži sastanak.**

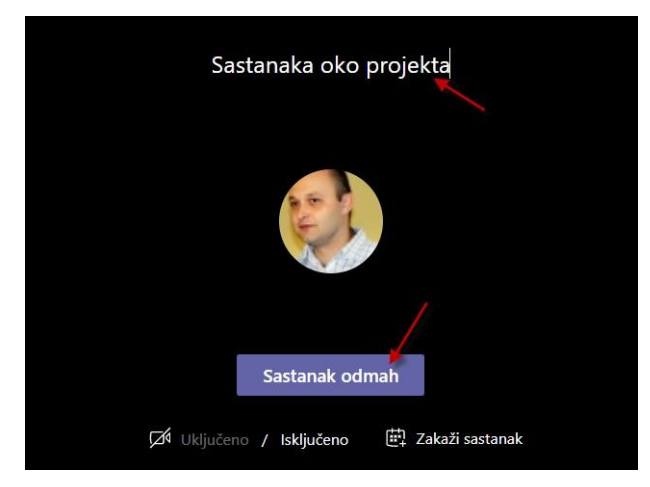

Pozovite osobe koje želite da se pridruže sastanku.

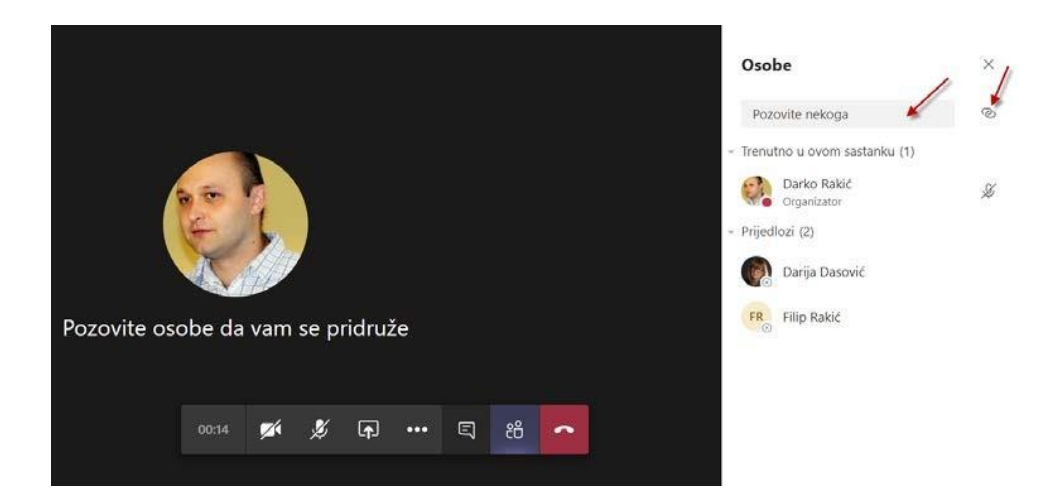

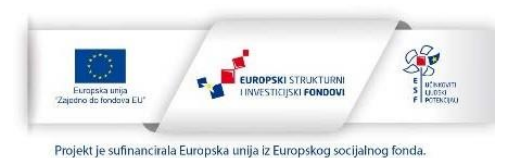

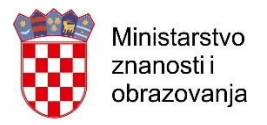

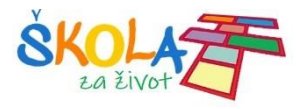

#### Ili kopirajte poveznicu na sastanak.

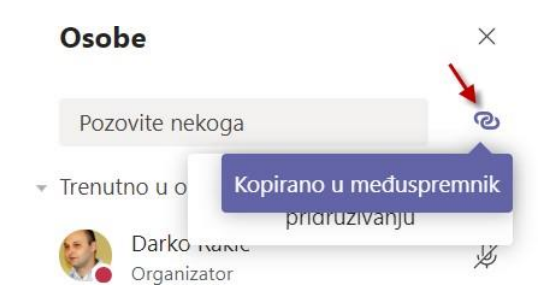

#### **Join [Microsoft Teams Meeting](https://teams.microsoft.com/l/meetup-join/19%3a7e02c70c11a8467f999f88478afd935d%40thread.tacv2/1583498761147?context=%7b%22Tid%22%3a%229b5af216-c634-4b80-ab02-0c9a3d029091%22%2c%22Oid%22%3a%2291829c0e-c4ac-490b-b164-810b3bdc24bd%22%7d)**

[Learn more about Teams](https://aka.ms/JoinTeamsMeeting)

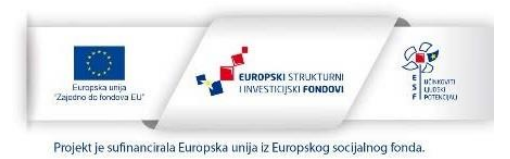

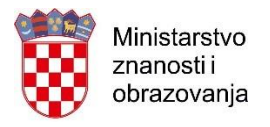

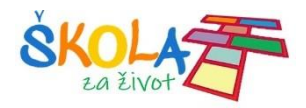

## <span id="page-20-0"></span>**SharePoint**

Da bi pristupili **SharePoint sustavu** kliknite na

Sve datoteke i aplikacije koje koristite u Office365 nalaze se na SharePoint sustavu.

SharePointjeskupalatakojivamomogućavajudasjednogmjestapristupitesvim datotekama i aplikacijama koje koristite u Office 365 sustavu. Možete stvoriti timove, datoteke, pristupiti obisanim datotekama, obisati i dodati nove članove itd…

 $+$  Novo  $\vee$  $\bar{\uparrow}$  Prenesi  $\vee$  $\frac{1}{2}$  Preuzmi + Dodaj pohranu u oblaku SD Otvori u SharePoint © Kopiraj vezu Ili kliknite na⊞. Office 365  $\rightarrow$  $\mathbb{Z}$ Aplikacije Outlook  $\overline{\mathsf{d}}$ OneDrive Word Excel PowerPoint OneNote  $N$ SharePoint ٤j Teams **S**  $\star$  Pratite Razredna nastava  $Rn$ A 3 clana Privatna grupa  $\equiv$  Svi dokumenti  $\vee$   $\Box$   $\Box$   $\oslash$ Polazno + Novo  $\vee$   $\bar{\uparrow}$  Prenesi  $\vee$   $\varnothing$  Brzo uređivanje  $\hat{\mathfrak{L}}$  Zajednički koristi  $\hat{\mathfrak{D}}$  Kopiraj vezu  $\hat{\mathfrak{L}}$  Sinkroniziraj ... Razgovori Dokumenti > General Dokumenti Zajednički se koristi.  $\Box$  Naziv  $\vee$ Izmiienieno Izmijenio  $+$  Dodai stupac  $\vee$ Bilježnica  $\sum$ <sup>2'</sup>Prezentacije Prije 2 h Darko Rakić Stranice Loomen za učitelje.docx Prije 17 min Darko Rakić Class Materials Sadržai web-miesta Prije 24 min Darko Rakić  $\bullet$   $\bullet$  Obrada teksta.docx Koš za smeće Uredi

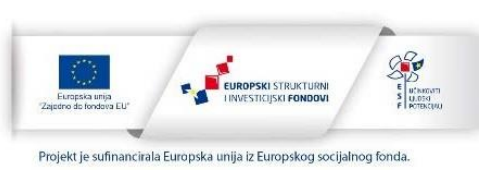

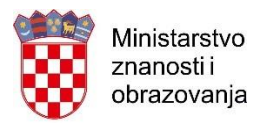

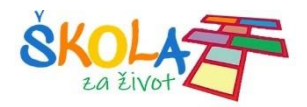

## <span id="page-21-0"></span>Čavrljanje

Opcija **Čavrljanje** omoguće pokretanje privatnih razgovorajedan-na-jedan, kaoi grupnih razgovora. Također je moguće pokrenuti video i audio poziv.

Klikom na **Novo čavrljanje** možete dodati jednu ili više osoba s kojom želite ostvariti komunikaciju.

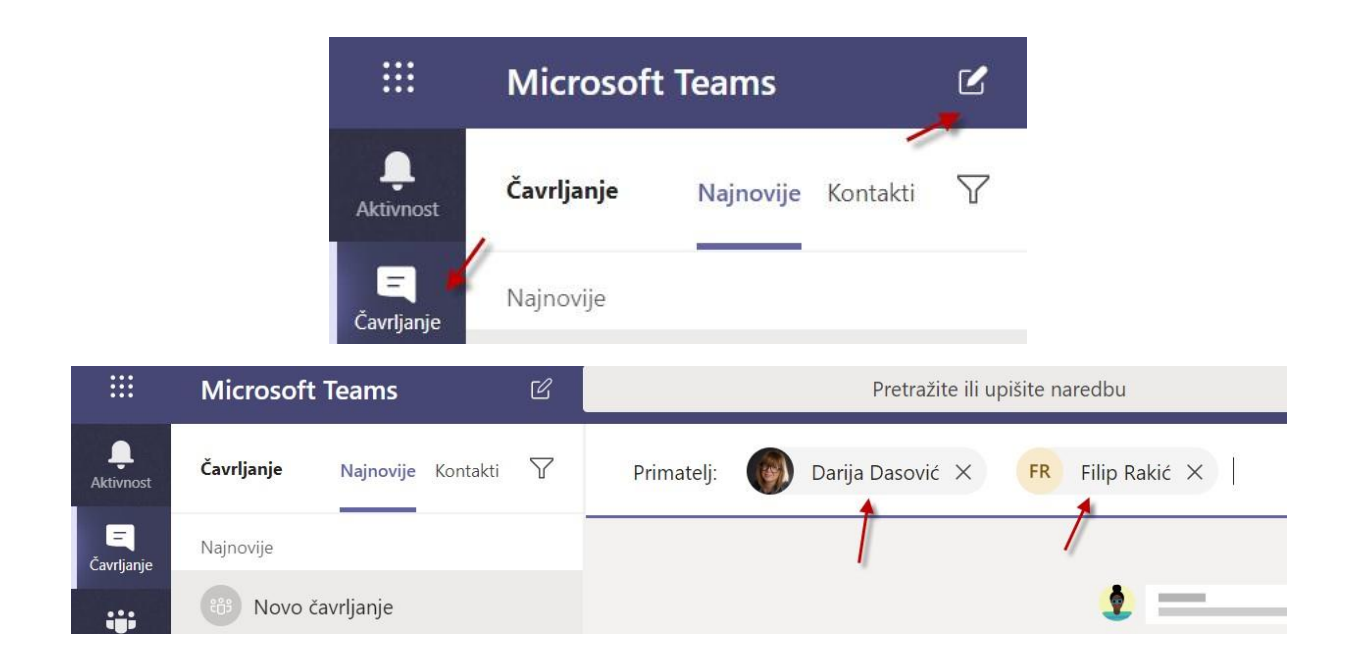

Kada ste dodali sve osobe možete započeti privatni razgovor ili ostvariti video ili audio poziv.

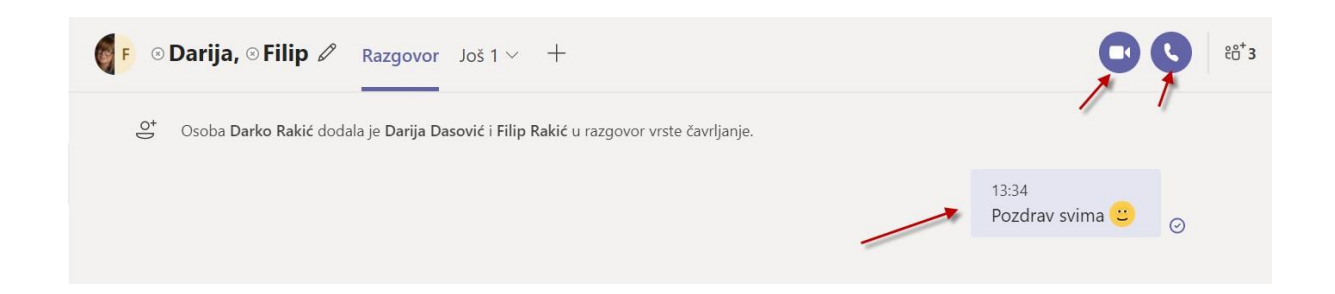

Prilikom video ili audio poziva morate omogućiti upotrebu mikrofona i kamere.

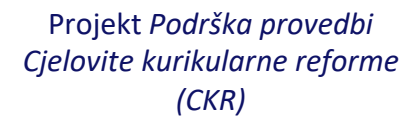

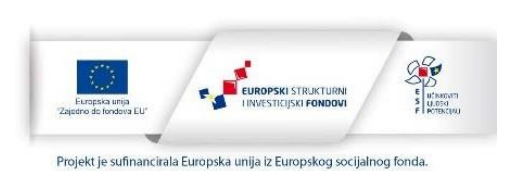

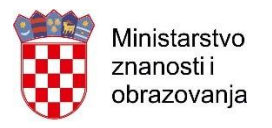

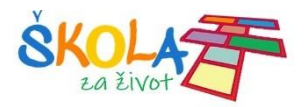

## <span id="page-22-0"></span>Audio i videopozivi

Prilikomaudioivideopozivamožeteuključiti ili isključitikameruimikrofonilipodijelitiekran te prekinuti poziv.

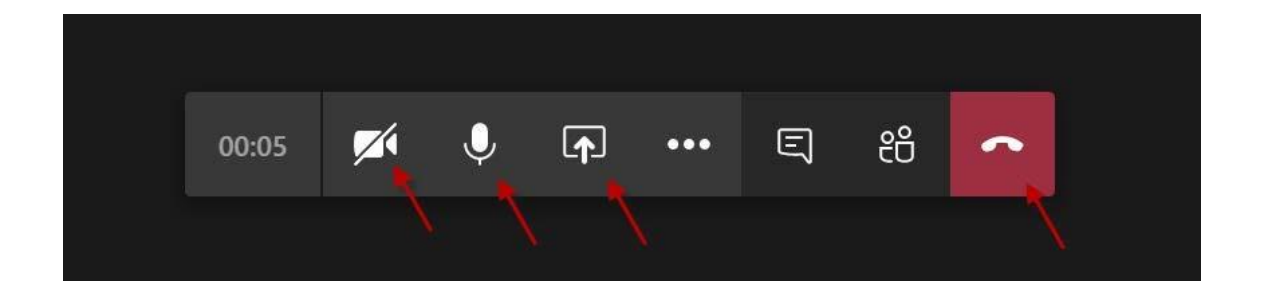

Klikomna  $\Box$ možete sudionicima podijeliti svoj zaslon, prezentaciju ili neku aplikaciju da mogu pratiti o čemu pričate.

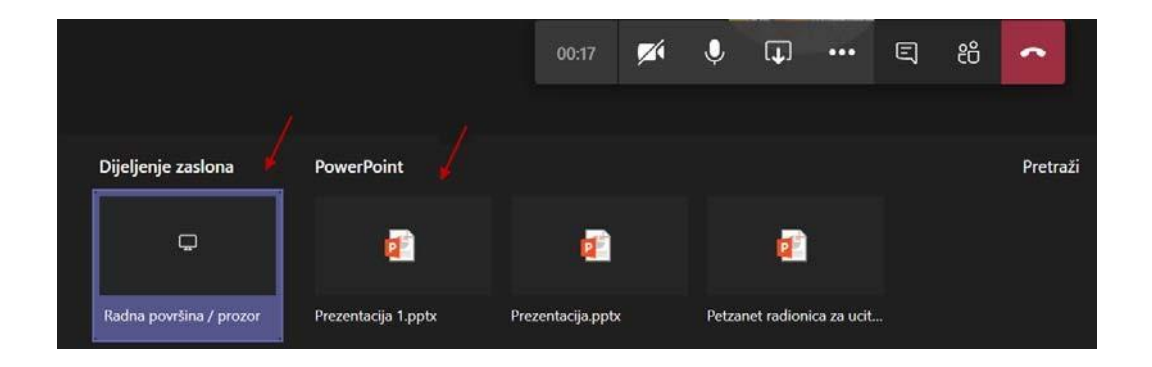

#### Svi ostavljamo digitalne otiske Zaust id 5 od 39  $\circ$  $\sqrt{m}$  $\overline{F}$ 02:11 Z O 日

Ukoliko želite zaustaviti dijeljenje zaslona ili programa kliknite na **Zaustavi izlaganje.**

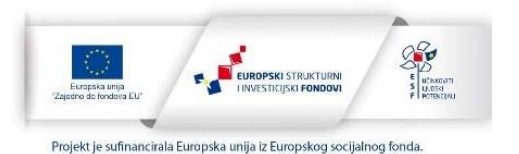

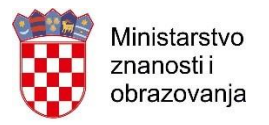

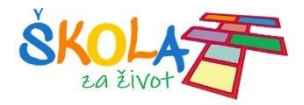

Klikom na**Više radnji >Započni snimanje** možete snimiti svojeizlaganje i kasnije ga pogledati ili podijeliti.

Prije početaka snimanja trebalo bi najaviti da će se sastanak snimati.

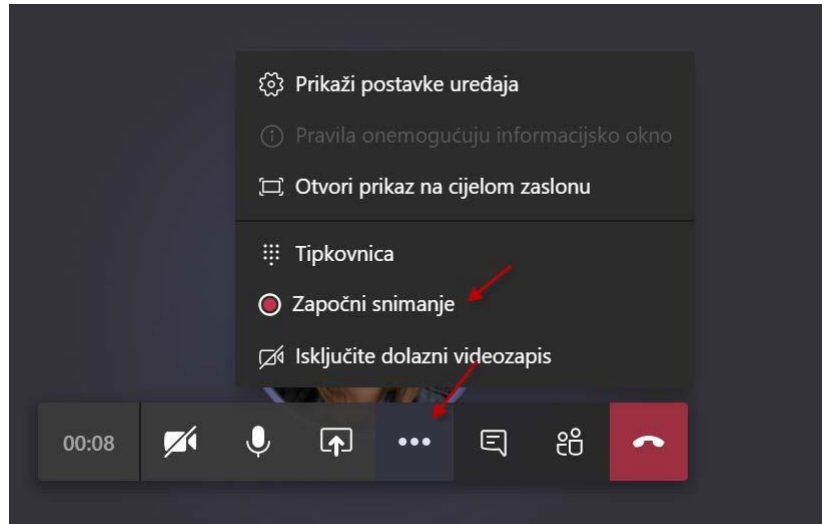

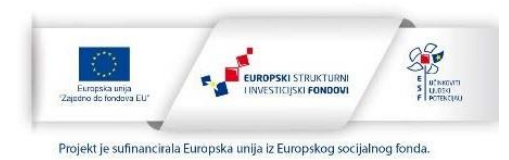

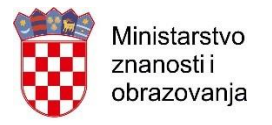

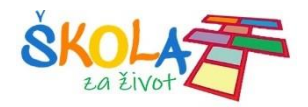

## <span id="page-24-0"></span>Kalendar i sastanci

Klikom na **Više dodatnih opcija** i **Kalendar** moguće je zakazati sastanak i vidjeti sve obaveze koje trebate napraviti.

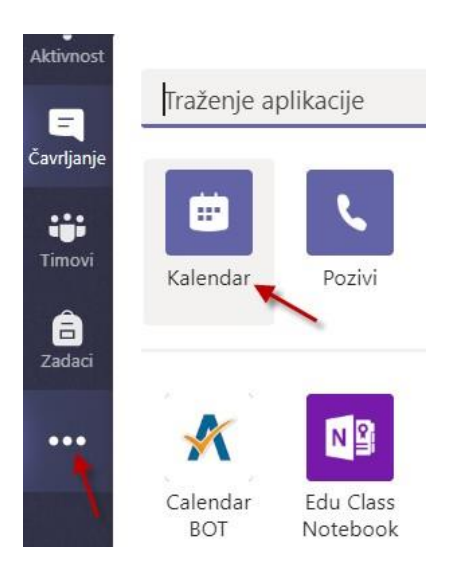

Možete kliknuti na **Sastanak odmah** ili **Novi sastanak.**

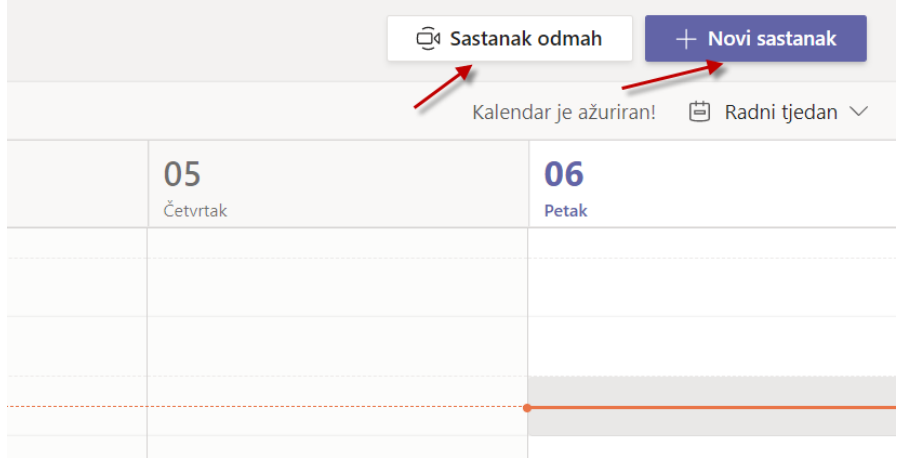

**Novi sastanak** kliknite kada želite sastanka zakazati u određeno vrijeme.

Upišite sve podatke, pozovite osobe i kliknite **Zakaži.**

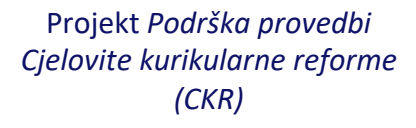

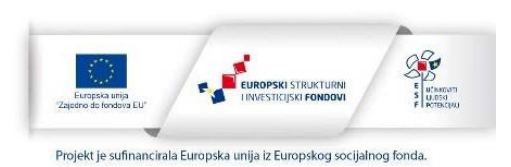

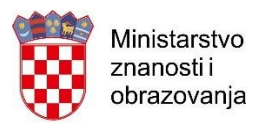

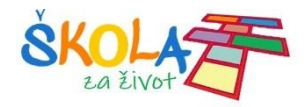

Novi sastanak

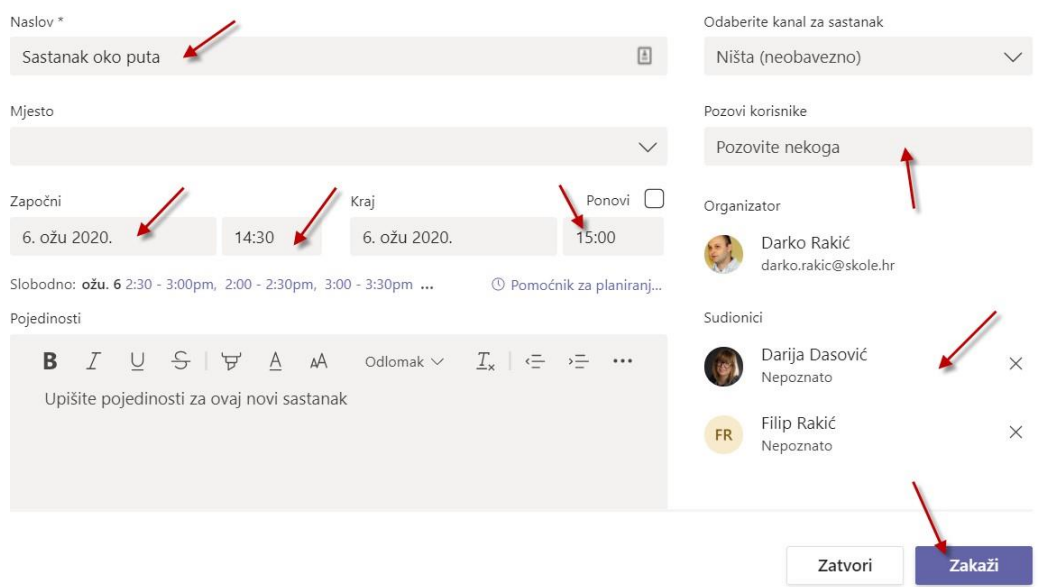

Akoželiteotkazatisastanakiliureditipodatkemožetetonapravitiusljedećemkoraku.Ako je sve u redu kliknite **Zatvori** i sastanak će se pojaviti u kalendaru.

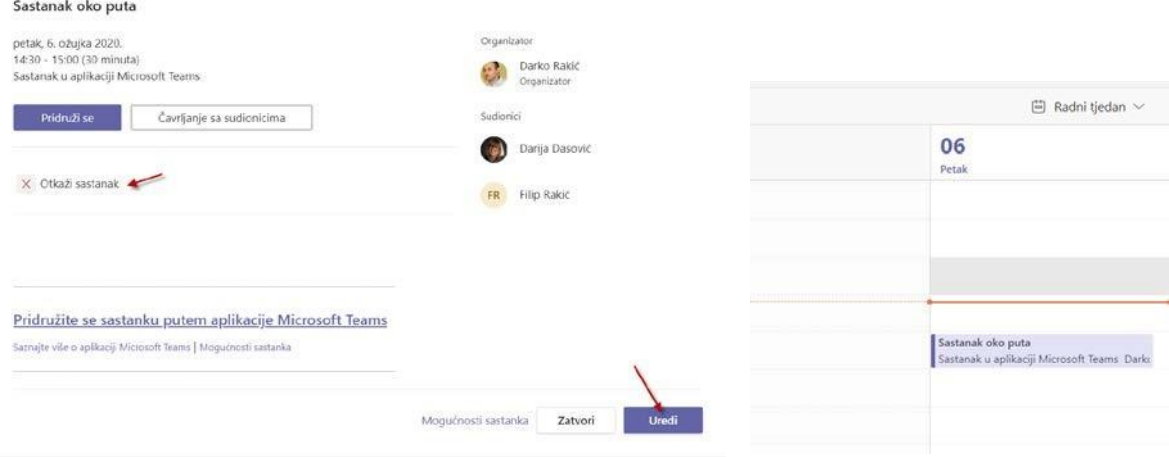

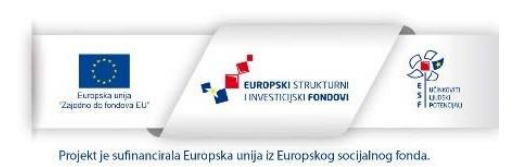

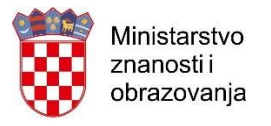

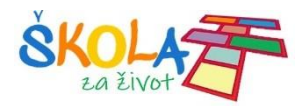

## <span id="page-26-0"></span>Bilježnica za predmete

Klikom na karticu Bilježnica za predmete možete otvoriti OneNote bilježnicu za svoj razred ili predmet.

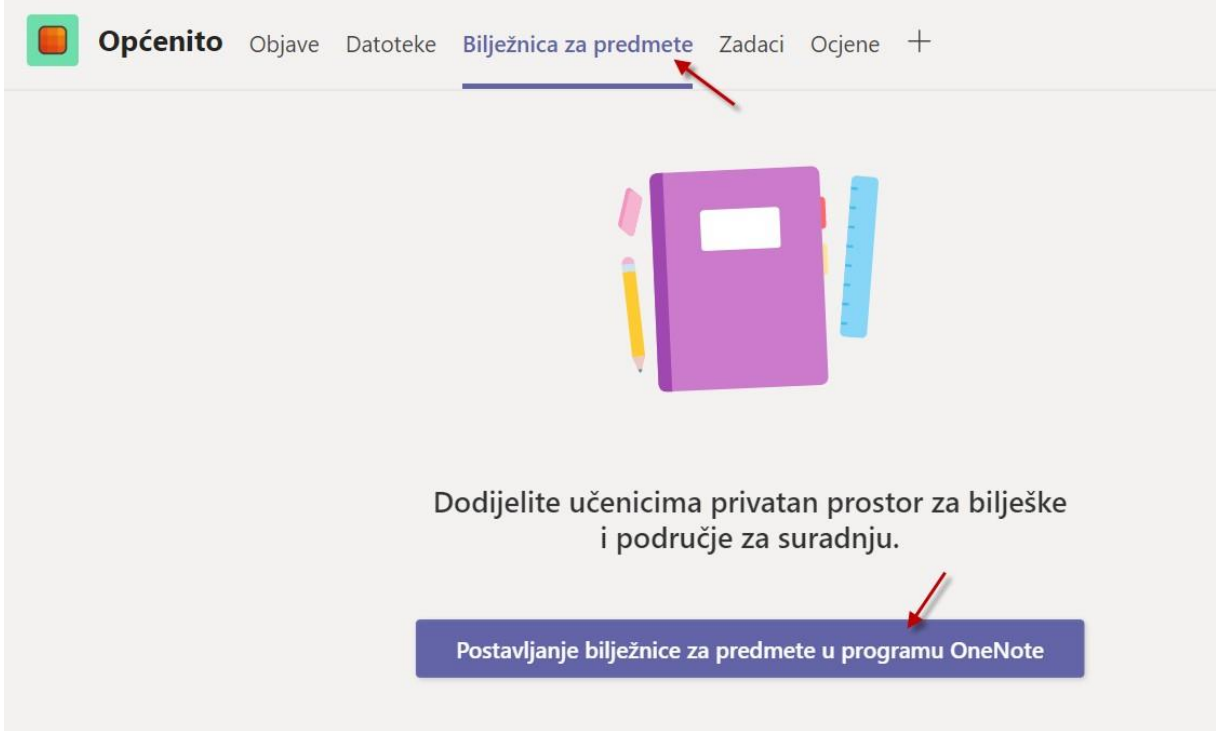

**Bilježnicezapredmete**uprogramuOneNotesadržeosobniradniprostorzasvakogučenika, biblioteku sadržaja za nastavne materijale i prostor za suradnju za lekcije i kreativne aktivnosti

Klikom na **Postavljanje bilježnice** možete stvoriti **Praznu bilježnicu ili Iz sadržaja postojeće bilježnice.**

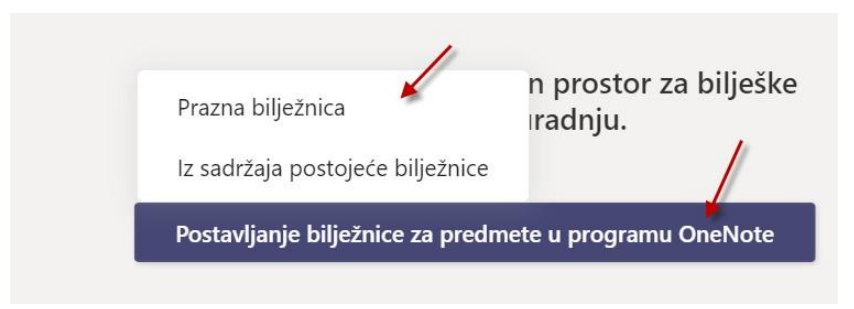

KlikomnaPraznabilježnicamoćićetevidjetištoćedobitunovojbilježnici.Kliknite**Dalje.**

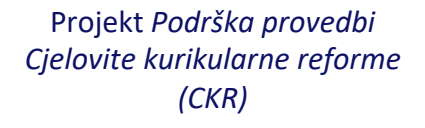

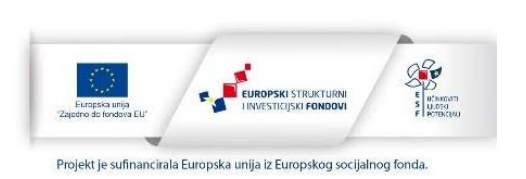

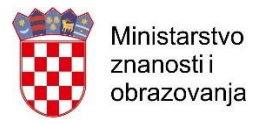

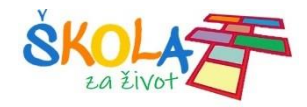

 $\hat{\mathbb{I}}$ 

#### Evo što ćete dobiti u bilježnici Razredna nastava bilježnica:

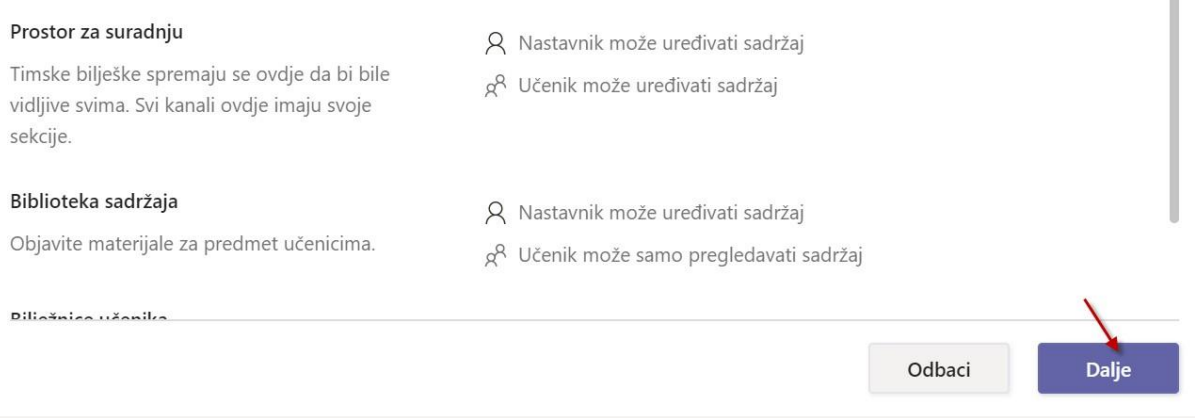

Postavite sekcije koje će se pojaviti svakom učeniku te kliknite **Stvori.**

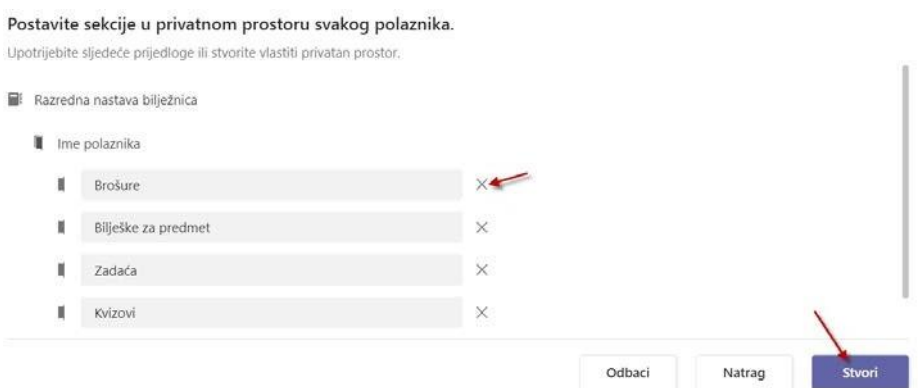

Kada se bilježnica napravi vidjeti će te sekcije za suradnju i biblioteku sadržaja. Također ćete vidjeti popis svih učenika koje ste dodali u tim te njihove sekcije.

Učenici vide samo svoje sekcije.

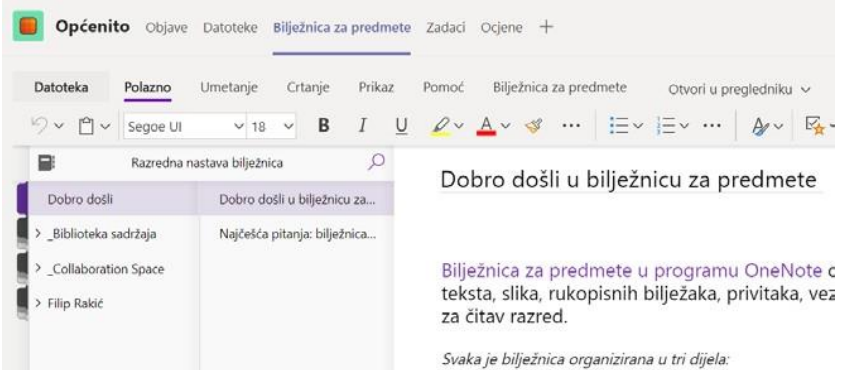

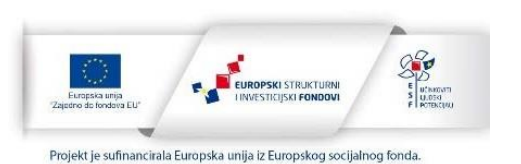

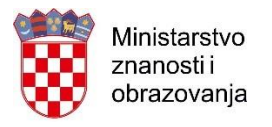

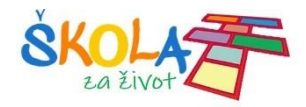

## <span id="page-28-0"></span>Zadaci i ocjene

PomoćuaplikacijeTeamsučenicimajemogućezadati zadatak ibilježiti ocjene.

Ako želite stvoriti zadatak kliknite na **Zadaci** u karticama tima te **Create.**

Odaberite što želite

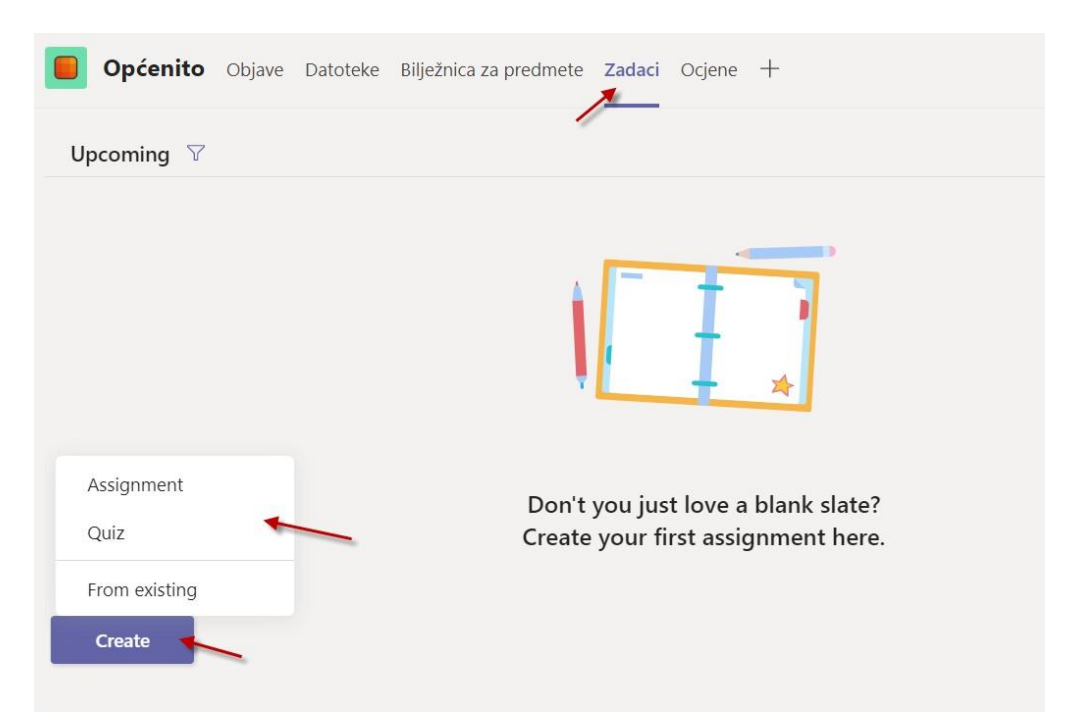

Ako kliknete na **Assigment** možete stvoriti zadatak koji učenici trebaju riješiti.

Upišite sve podatke o zadaći: naslov, opis zadaće, dodajte prilog ako treba, bodove te odredite vrijeme od kada do kada učenici moraju predati zadaću.

Klikom na **Save** spremate zadaću ali klikom na **Assign** zadaća je objavljena i vidljiva učenicima.

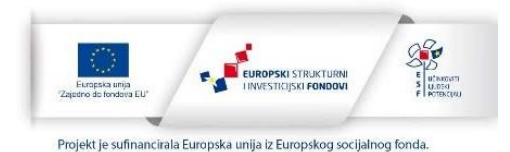

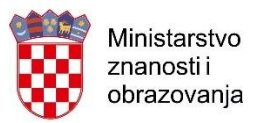

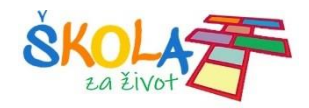

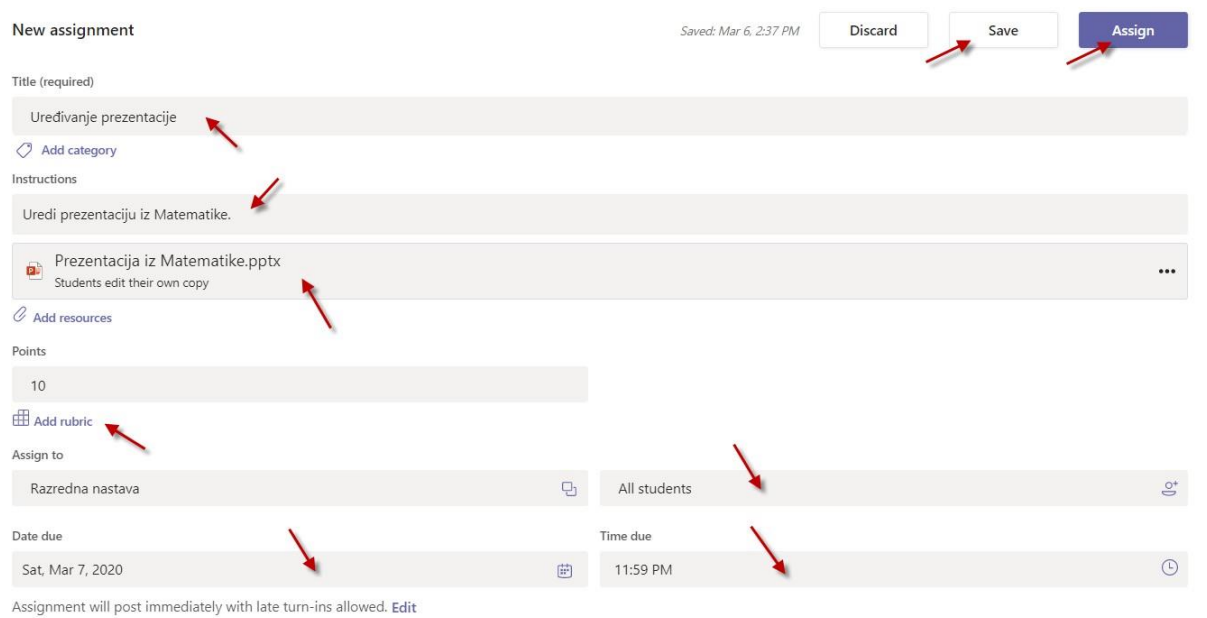

#### Zadaće možete vidjeti i urediti klikom na karticu Zadaci.

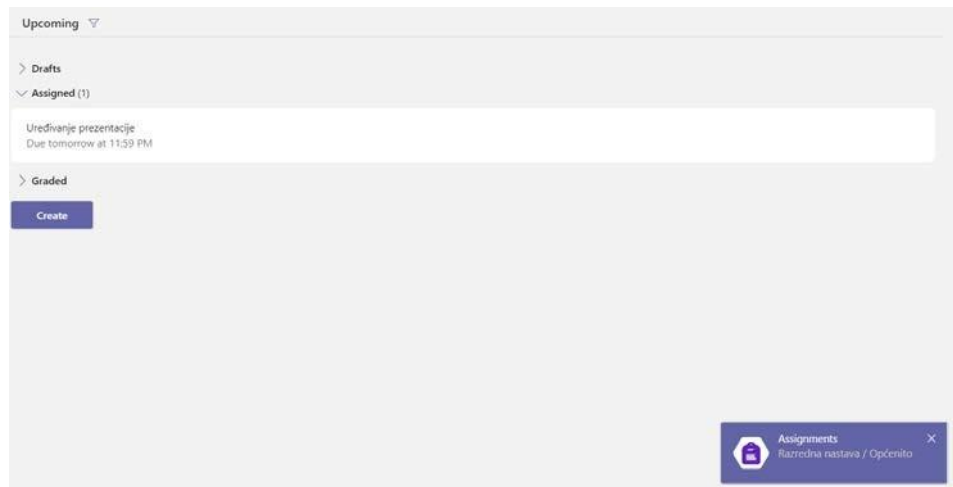

#### Ako želite stvoriti kviz kliknite na **Create > Quiz**

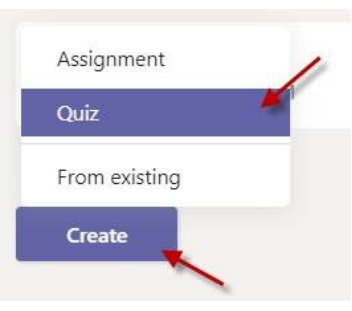

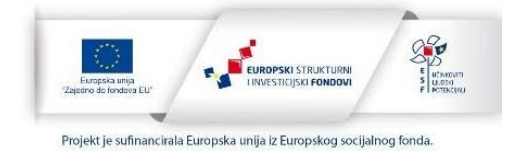

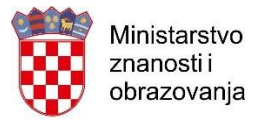

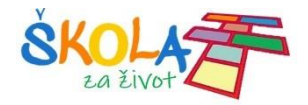

KvizseizrađujepomoćuMicrosoftFormsaplikacije.Možetestvoritinovi**Forms**klikomna **New Form** ili odabrati postojeći.

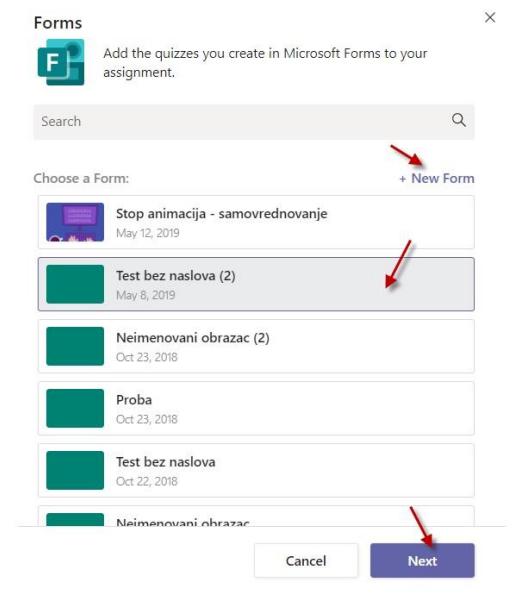

Upišite sve podatke te spremite ili objavite kviz.

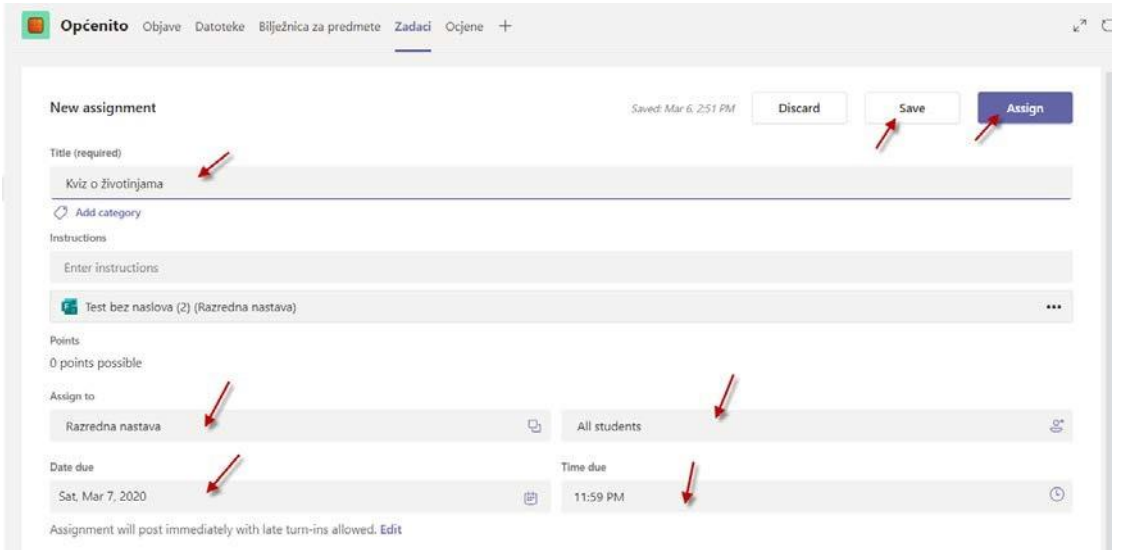

Odabere karticu **Ocjene** pomoću koje možete upisivati ocjenu za zadaće koje ste zadali učenicima.

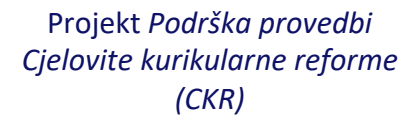

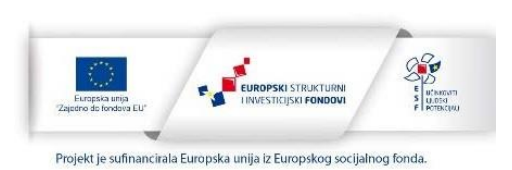

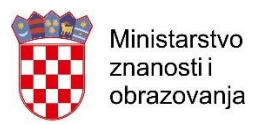

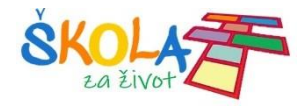

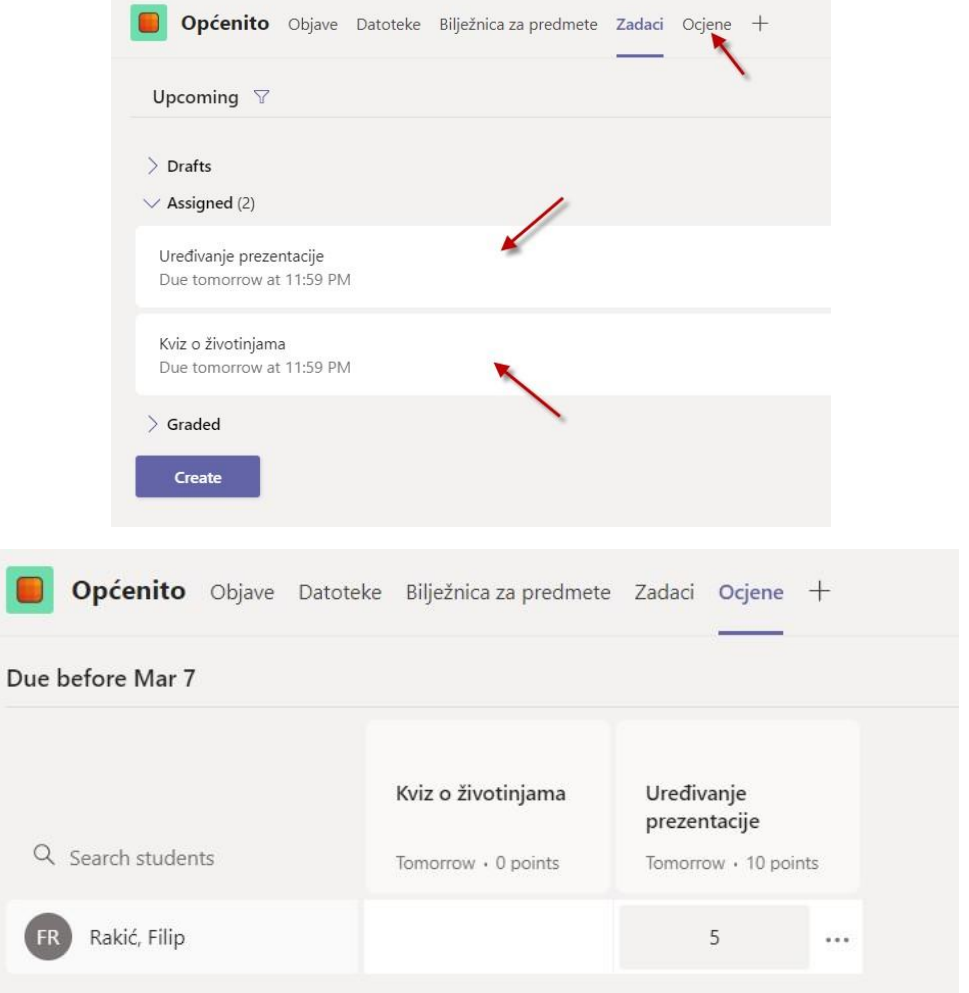

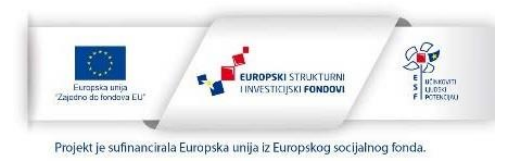

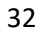

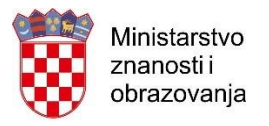

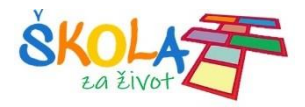

## <span id="page-32-0"></span>Desktop aplikacija – Microsoft Teams

Za preuzimanje desktop aplikacije kliknite ovdje!

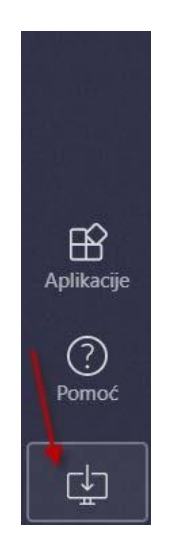

Nakon instalacije otvorite aplikaciju i prijavite se sa svojim AAI korisničkim podacima.

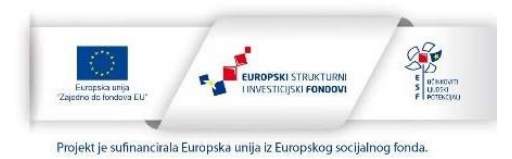

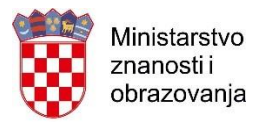

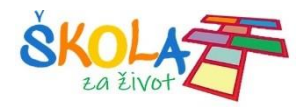

## Arhiviranje timova

Timove je moguće arhivirati tako da prvo u izborniku s lijeve strane odaberete opciju "Timovi" kako bi se prikazali svi timovi u kojima ste "vlasnik" ili "član".

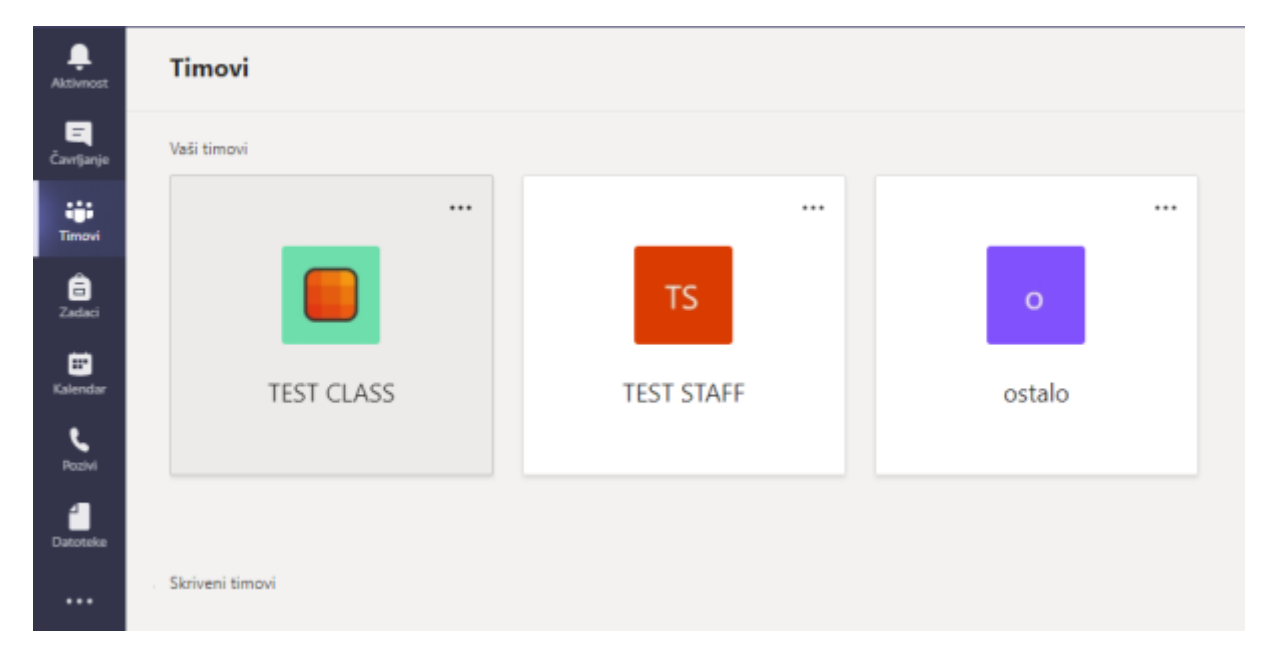

Zatim je potrebno odabrati postavke te pritisnuti "upravljanje timovima".

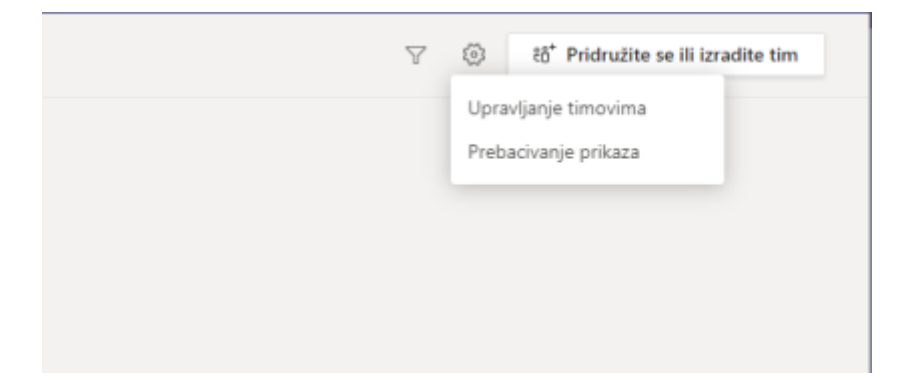

U sljedećem prikazu, potrebno je odabrati "dodatne mogućnosti" te zatim pritisnuti "Arhiviranje tima".

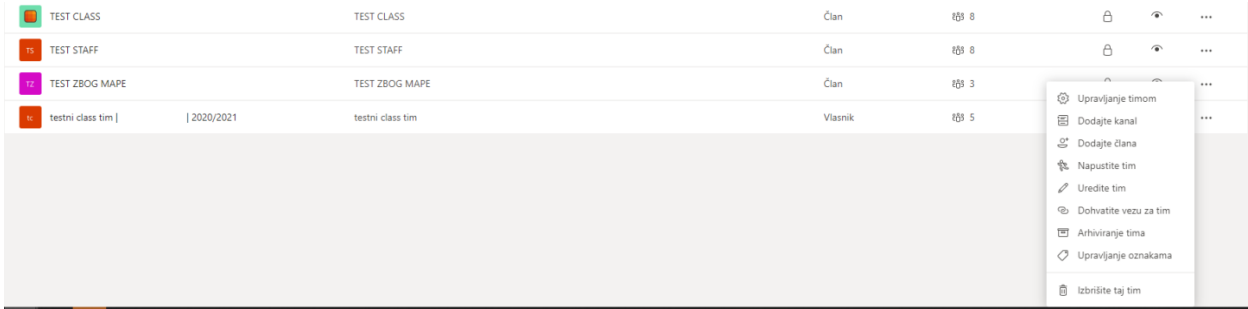

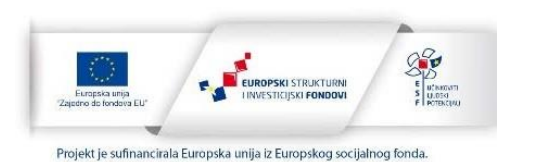

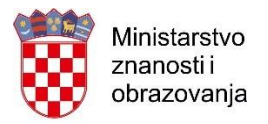

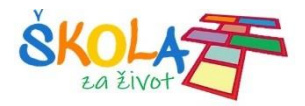

Savjetujemo da prilikom odabira "Arhiviranje tima" označite i mogućnost "Učinite stranicu SharePoint dostupnom samo za čitanje za članove tima" kako bi onemogućili naknadno uređivanje podijeljenih sadržaja od strane članova tima.

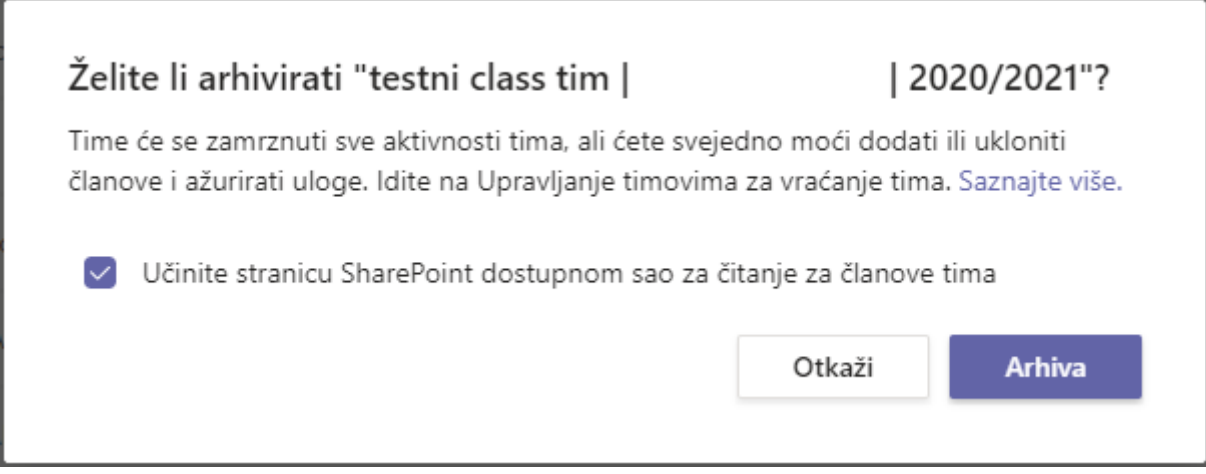

Nakon arhiviranja, na popisu timova pojavit će se grupa "Arhivirani" gdje je odabirom "dodatnih mogućnosti" i "Vraćanje tima" moguće ponovno aktivirati prethodno arhivirani tim."

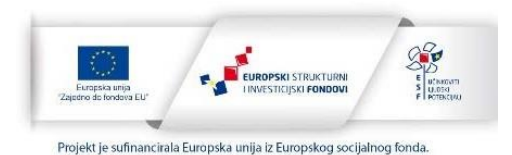